# CipherLab **Reference Manual**

3G傳輸充電座

適用於8001系列產品使用手冊

版本 1.00

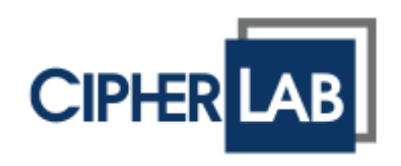

Copyright © 2015 CIPHERLAB CO., LTD.

版權所有,翻印必究。

本手冊及相關應用軟體之著作權為欣技資訊股份有限公司所有,並受中華民國及國際著作權法保護。

本產品的所有部份,包括軟體與配件等之所有權皆屬於欣技資訊股份有限公司,未經過本公司書面同意, 嚴禁以任何形式重製、傳輸、散佈或儲存全部或部分的內容。

本手冊中所使用之商標名稱礙於編排並無特意加註註冊商標符號,惟此使用並無任何侵犯商標之意圖, 在此聲明尊重各該商標所有人之相關權利。

欣技資訊股份有限公司保留對本手冊所提供之產品規格及描述進行變更或改進的權利,所揭露之資訊係 僅供參考,恕不另行通知。本手冊之所有部份,包括硬體及軟體,已於撰寫中善盡注意其說明正確性之 職責,惟本公司並不保證毫無訛誤,特此聲明。在任何情況下,對資料遺失、收益損失或因此所造成任 何特別、意外、重要、直接或非直接的損害,恕不負責。

若您需要更多產品資訊及支援,請與我們的銷售代表聯繫,或是直接到我們的網站上查詢。

欣技資訊股份有限公司 106 台北市大安區敦化南路二段 333 號 12 樓 電話:(02)8647-1166 傳真:(02)8732-2255

Website: [http://www.cipherlab.com](http://www.cipherlab.com/)

## <span id="page-2-0"></span>使用須知

## <span id="page-2-1"></span>電波輻射注意事項

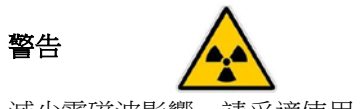

減少電磁波影響,請妥適使用。

## <span id="page-2-2"></span>安全注意事項

- ▶ 請勿使用非 CipherLab 原廠之電池及充電器(含變壓器),因電路設計不同,將有可能產生著火或爆 炸之危險性。
- ▶ 請勿擅自隨意拆裝機器,或是將異物置入機器造成短路或電路毀損。
- ▶ 請勿使機器、電池及充電器(含變壓器)接近火源。
- 請依照國家現行法規拋棄或回收電池。

## <span id="page-2-3"></span>維護注意事項

- 機器本體可以乾淨的濕布擦拭。
- ▶ 若長時間不使用本產品,請將機器與電池分開包裝後貯存。
- ▶ 若發現機器故障,請記下發生狀況與訊息後與維修人員聯繫。

<span id="page-3-0"></span>文件發行紀錄

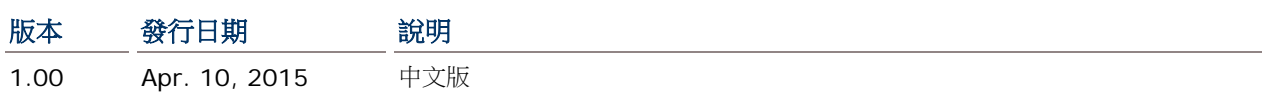

## 目次

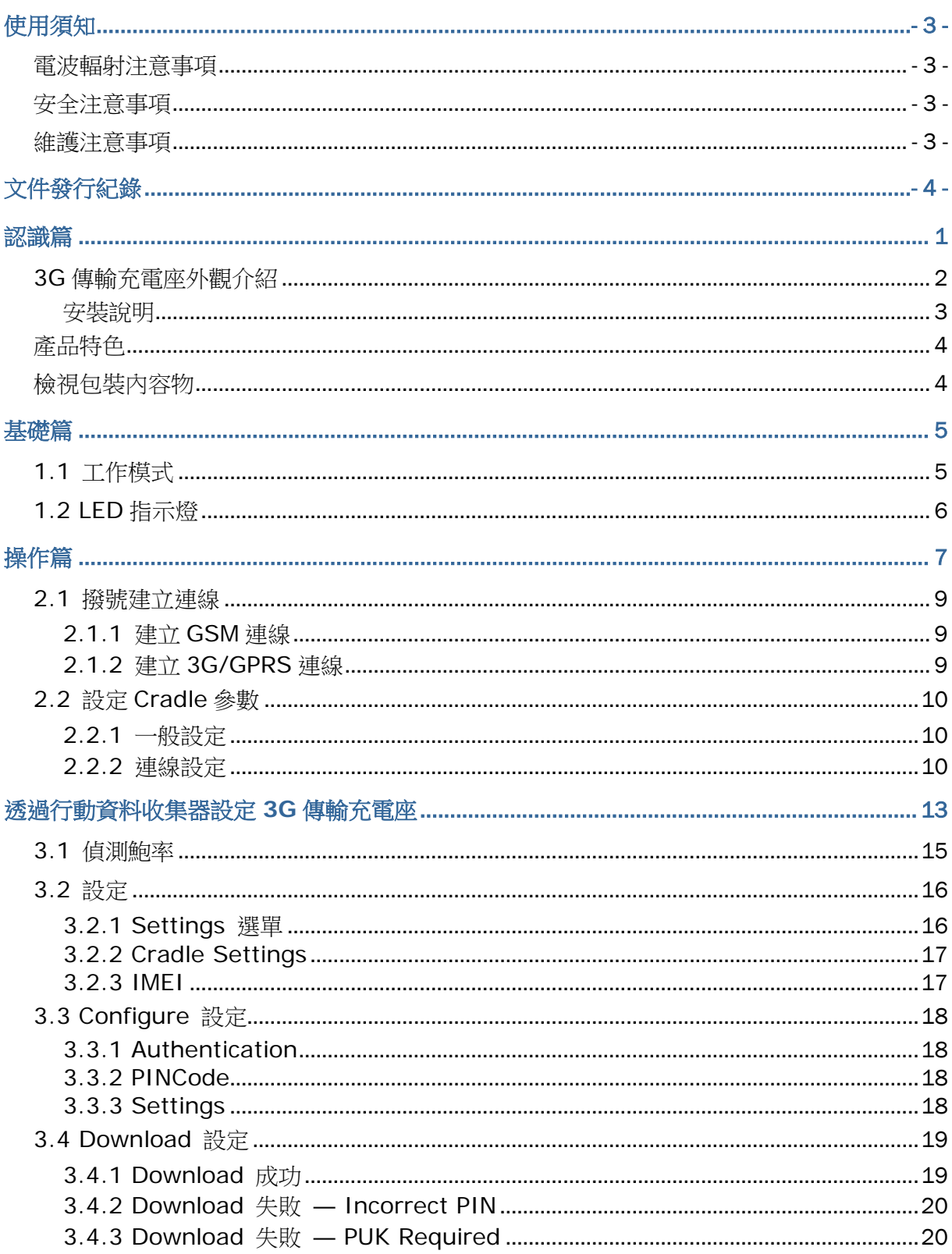

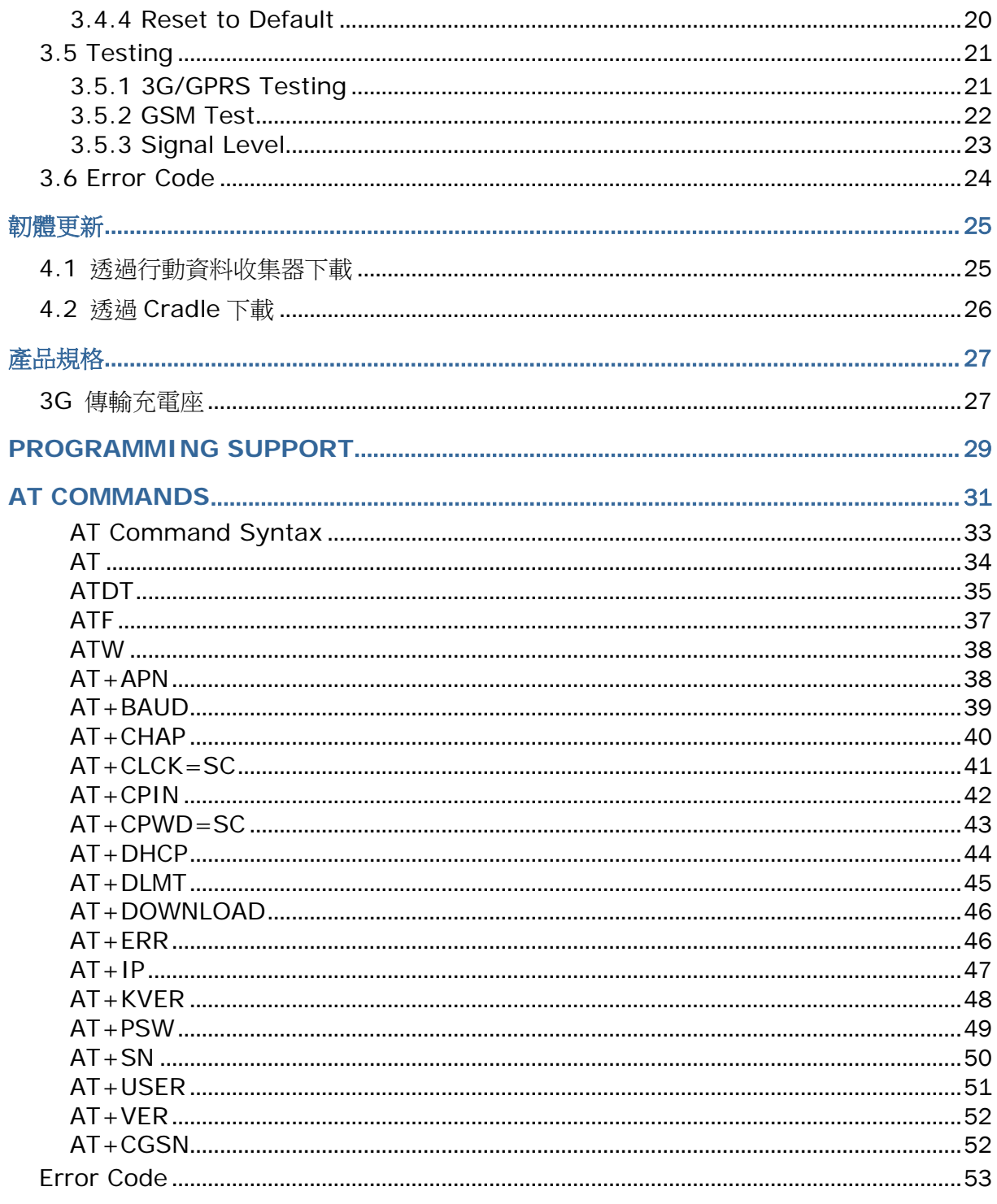

<span id="page-6-0"></span>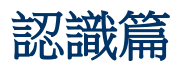

3G 傳輸充電座為一款 8001 系列專屬傳輸充電座,在完成批次作業後可以透過 SIM 卡撥號到 ISP 網路, 一次將資料上傳到主機端。

本使用手冊目的在於協助使用者安裝、設定、使用 3G 傳輸充電座,在開始使用之前,請詳細閱讀相關 章節並且確實了解使用須知。我們建議您妥為保存此使用手冊以備日後參考之需,為避免不當處置及操 作,務必於使用前充分閱讀此文件。

感謝您選購欣技資訊的產品!

## <span id="page-7-0"></span>3G 傳輸充電座外觀介紹

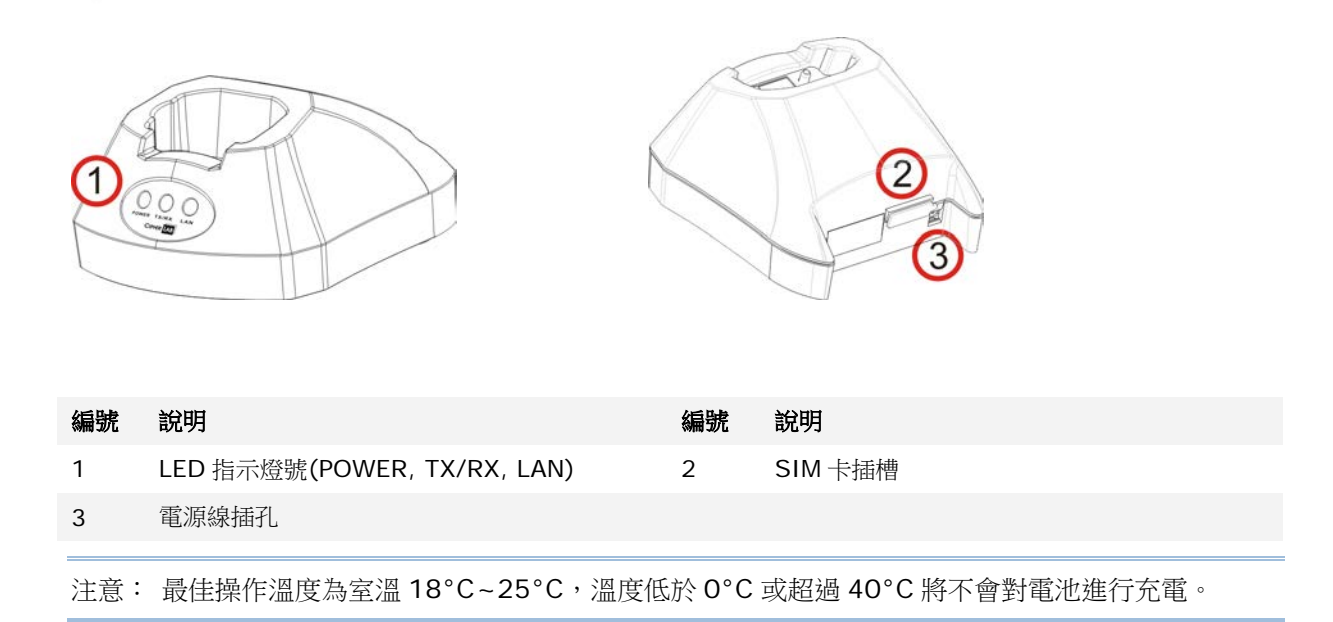

## <span id="page-8-0"></span>安裝說明

- 1) 移除傳輸充電座後面 SIM 卡插槽的橡皮蓋。
- 2) 插入 SIM 卡並蓋上橡皮蓋。 SIM 卡插入方向如下圖所示,金屬接點面朝下。
- 3) 將主機置入傳輸充電座。
- 4) 將電源線一端接到充電座,另一端接到電流穩定的室內插座。充電座的指示燈為紅燈表示可以充電。

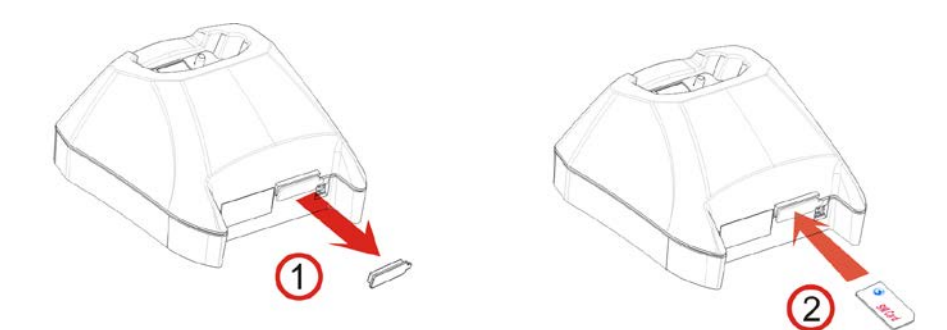

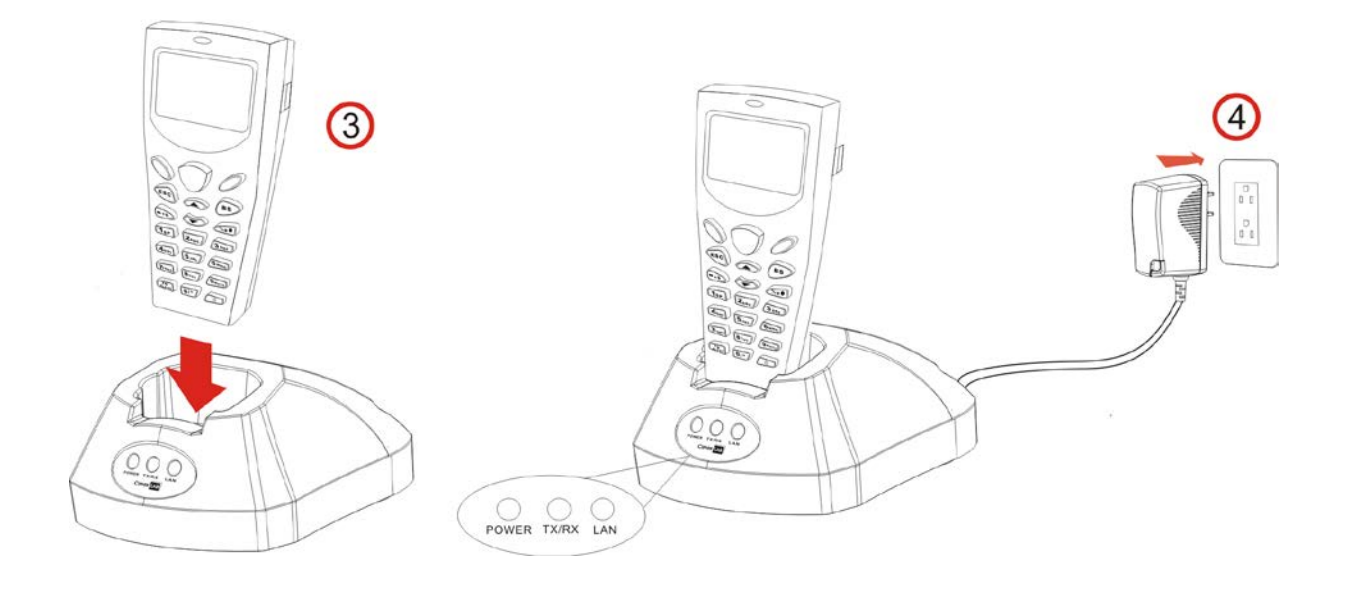

注意:當不需要使用 SIM 卡時,請先拔除電源線後,再以尖嘴鑷子把 SIM 卡夾出。

## <span id="page-9-0"></span>產品特色

- ▶ 3G 傳輸充電座:
- WWAN 3.75G UMTS/HSPA
- ▶ 支援頻帶
	- HSPA: 800/850/900/1900/2100
	- EDGE/GPRS/GSM: 850/900/1800/1900
- 技術支援
	- HSPA Release 6
	- GPRS/EDGE Miltislot class12
	- GSM CS SMS

## <span id="page-9-1"></span>檢視包裝內容物

請保留原包裝盒及包材,以便日後需要運回送修或是貯存機器時使用。

- ▶ 3G 傳輸充電座
- 電源變壓器
- 快速安裝指南

# Chapter 1

## <span id="page-10-0"></span>基礎篇

您需要聯絡網路服務提供者(ISP)以取得必要的資訊,例如:

- ▶ 網路存取接點名稱 (APN)
- ▶ IP 位址 (DHCP 或固定位址)
- ▶ 使用者帳號與密碼

注意: 最佳操作溫度為室溫 18°C~25°C,溫度低於 0°C 或超過 40°C 將不會對電池進行充電。

## <span id="page-10-1"></span>1.1 工作模式

3G 傳輸充電座的工作模式為 Modem Mode,在使用多個該傳輸充電座的環境裡,如需設定參數、測試 或更新韌體,請下載工具程式 (.shx 檔) 到 8001 系列上。

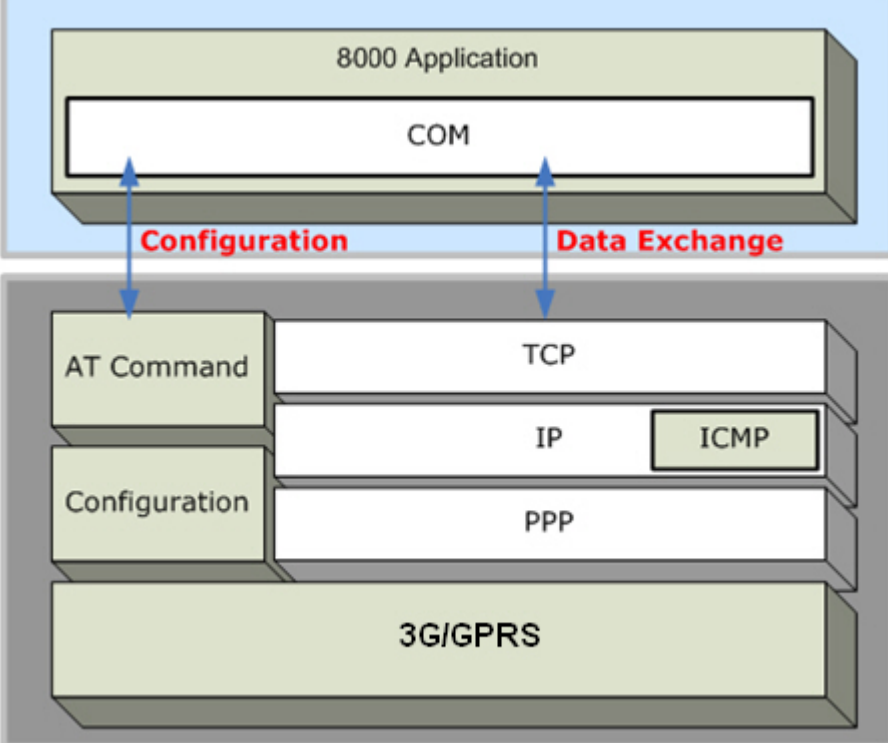

## <span id="page-11-0"></span>1.2 LED 指示燈

3G 傳輸充電座上提供三顆 LED 指示燈,顯示開機後的各種狀態。

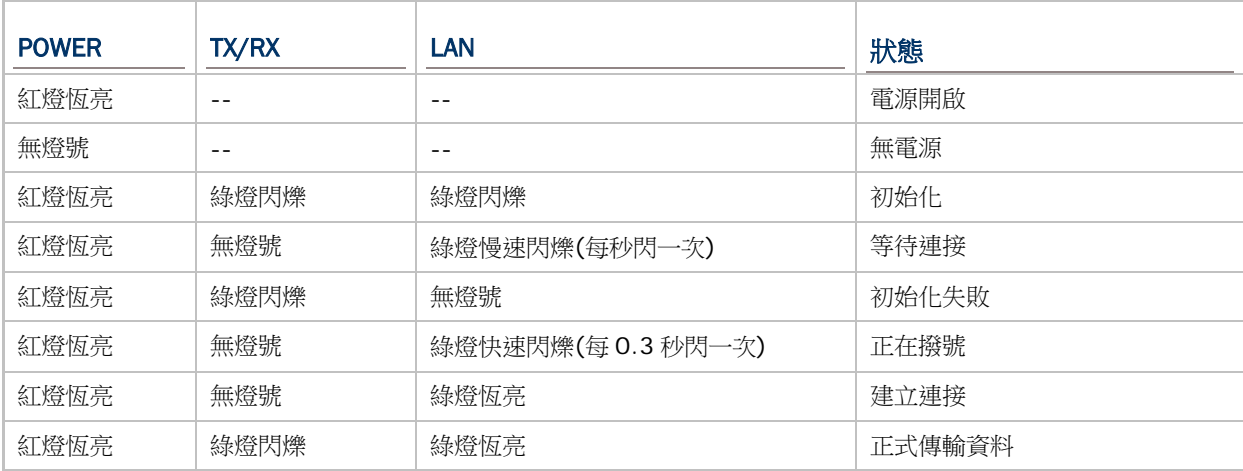

# Chapter 2

<span id="page-12-0"></span>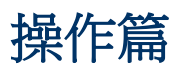

請參閱下一頁的流程圖,TX/RX、LAN 兩顆 LED 指示燈在初始化的過程中用來表示特定階段,依序說明 如下:

1) 初始化開始 (Initializing)

開機後,TX/RX、LAN 兩顆指示燈會每隔 0.25 秒交替閃爍,持續約 60 秒,表示正在進行初始化。

2) 初始化成功 (Initialization OK)

LAN 指示燈每隔 1 秒閃爍一次, 等候接收 AT command。

3) 初始化失敗 (Initialization NG)

TX/RX 指示燈每隔 0.5 秒閃爍一次,表示初始化失敗。可能的原因有 PIN 碼錯誤、網路訊號太弱、 網路存取接點名稱 (APN) 錯誤等等。您可以使用 AT+ERR?指令取得 error code。

儘管初始化失敗,3G 傳輸充電座還是可以接收 AT command,您可以使用 ATDT 指令重新開始初 始化。

4) 撥號中 (Dialing out)

在 Dial Mode (ATDT 指令),LAN 指示燈每隔 0.3 秒閃爍一次,持續約 20 秒。

5) 建立連線 (Connected)

在 Dial Mode (ATDT 指令),當 LAN 指示燈變成綠燈恆亮,表示已經成功建立連線。

6) 資料傳輸 (Data Transmission)

在 Dial Mode (ATDT 指令),TX/RX 指示燈在資料傳輸時會持續閃爍。

7) 下載韌體更新 (Download Ready/Downloading)

在 Download Mode (AT+DOWNLOAD 指令), TX/RX、LAN 兩顆指示燈會閃爍, 表示準備開始 要下載。

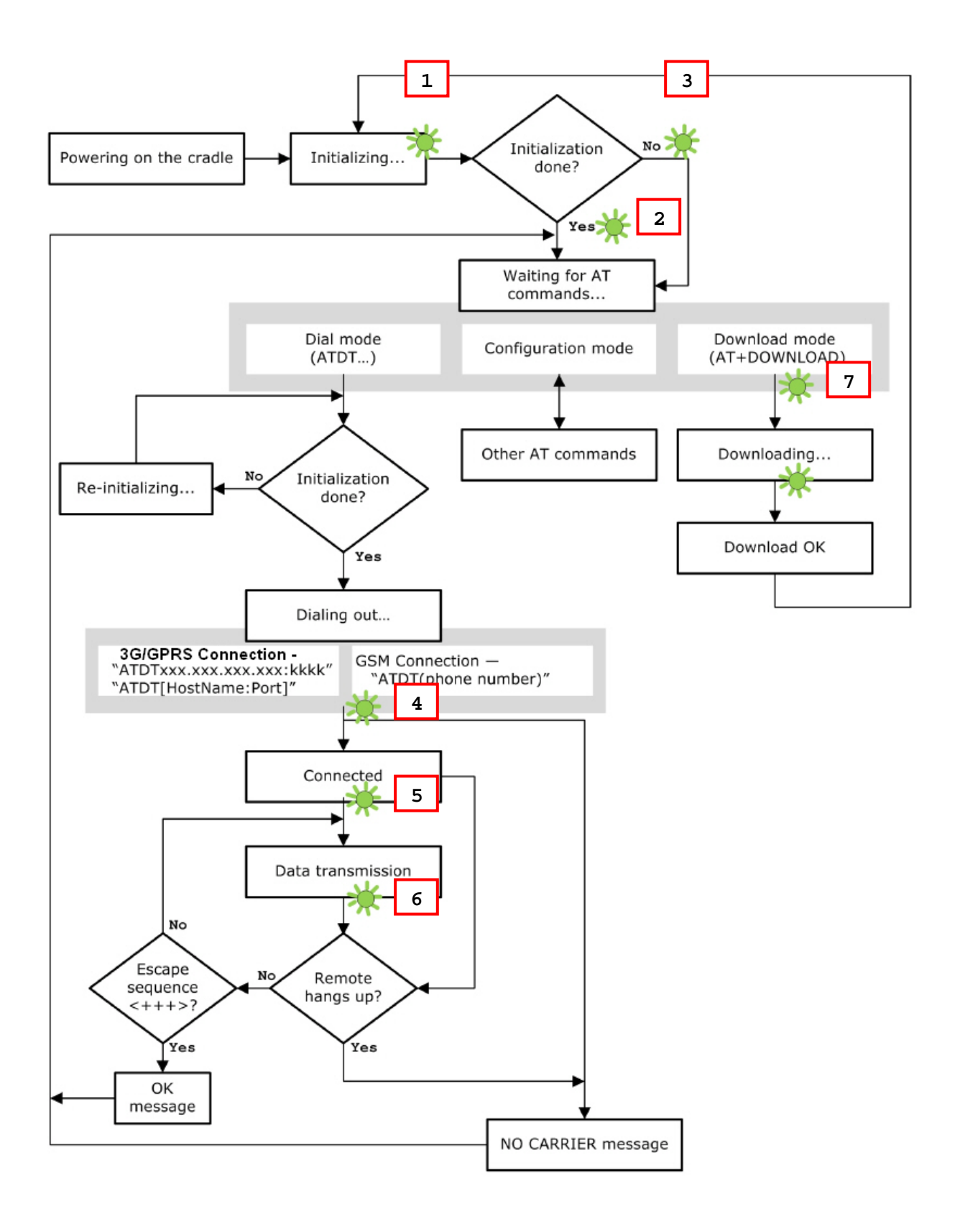

## <span id="page-14-0"></span>2.1 撥號建立連線

當主機置於 3G 傳輸充電座內,可以透過 3G 傳輸充電座連線到 GSM 或 3G/GPRS 網路將資料上傳到遠 端的伺服器。

在使用 ATDT 指令嘗試撥號建立連線時,LAN 指示燈每隔 0.3 秒閃爍一次,持續約 20 秒。當 LAN 指示 燈變成綠燈恆亮,表示已經成功建立連線。TX/RX 指示燈在資料傳輸時會持續閃爍。

注意: 實務上建議每隔 5 秒下達一次 AT 指令,確保主機的確置於 3G 傳輸充電座內。如需中斷資料連 線,可以使用 Escape Sequence (帶有+++字元)。

## <span id="page-14-1"></span>2.1.1 建立 GSM 連線

在初始化成功後,下達 ATDT(phone number)指令可以建立 GSM 連線。

注意: 此連線僅適用於 2G SIM 卡。

#### <span id="page-14-2"></span>2.1.2 建立3G/GPRS 連線

在初始化成功後,下達 ATDTxxx.xxx.xxx.xxx:kkkk 或 ATDT[HostName:Port]指令可以建立 3G/GPRS 連線。3G 傳輸充電座的暫存記憶體約 1460 bytes, 收到的資料封包在遇到下列任一情況則 會上傳到遠端的伺服器:

- ▶ 暫存記憶體不足 (= 即可接受的最大資料封包為 1460 bytes)
- 資料內容為分隔符號 (delimiter)
- ▶ 超過允許傳輸的時間 (= 即 5 毫秒內沒有任何資料傳輸)

## <span id="page-15-0"></span>2.2 設定 CRADLE 參數

無論初始化的結果為何,3G 傳輸充電座都可以接受下達 AT 指令改變目前的設定值,例如:

- ▶ 執行 8001 系列與 3G 傳輸充電座間的連線測試 (Echo Test)
- 將現行設定儲存到記憶體或恢復出廠設定
- ▶ 取得 3G 傳輸充電座的硬體版本 (即序號) 或韌體版本
- ▶ 設定 PIN 碼與否
- ▶ 改變 SIM 卡上的 PIN 碼
- 在資料傳輸時傳送分隔符號 (delimiter)
- ▶ 在建立 3G/GPRS 連線時,改變網路存取接點名稱 (APN)、啟用 Challenge-Handshake Authentication Protocol (CHAP) 等等

#### <span id="page-15-1"></span>2.2.1 一般設定

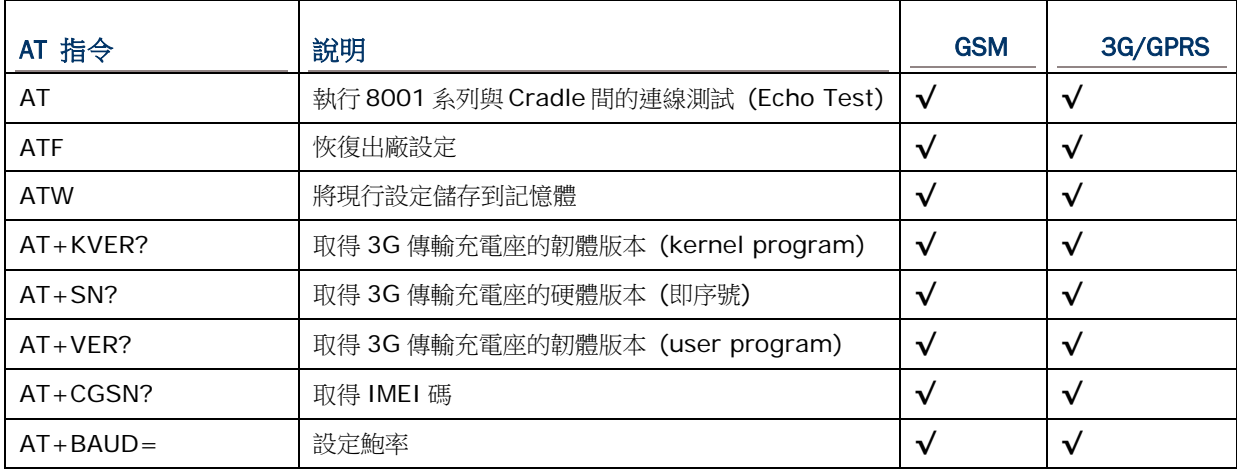

## <span id="page-15-2"></span>2.2.2 連線設定

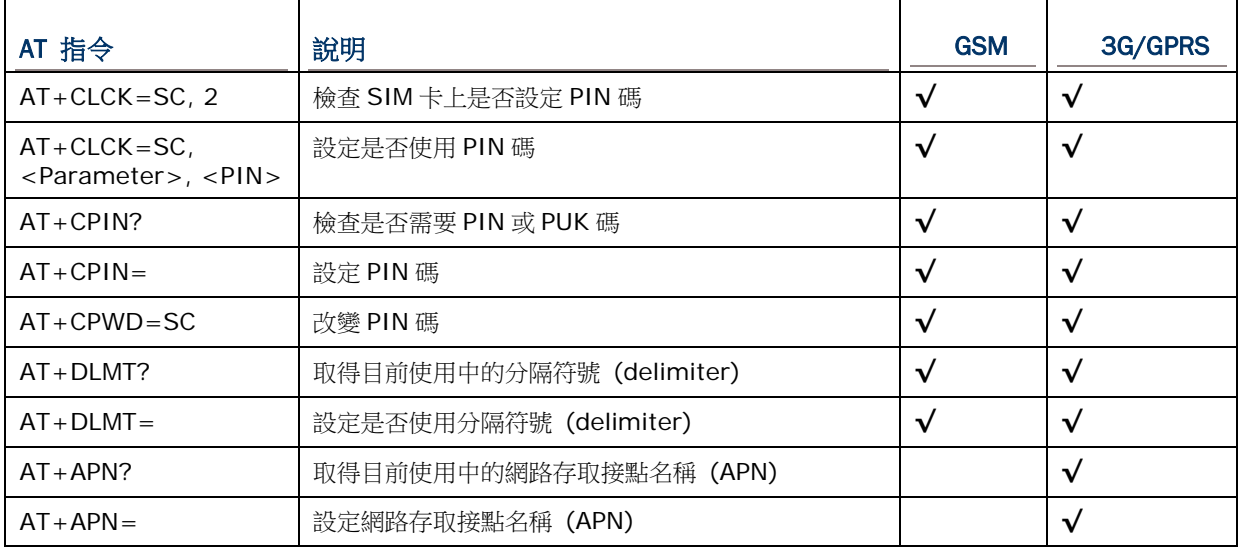

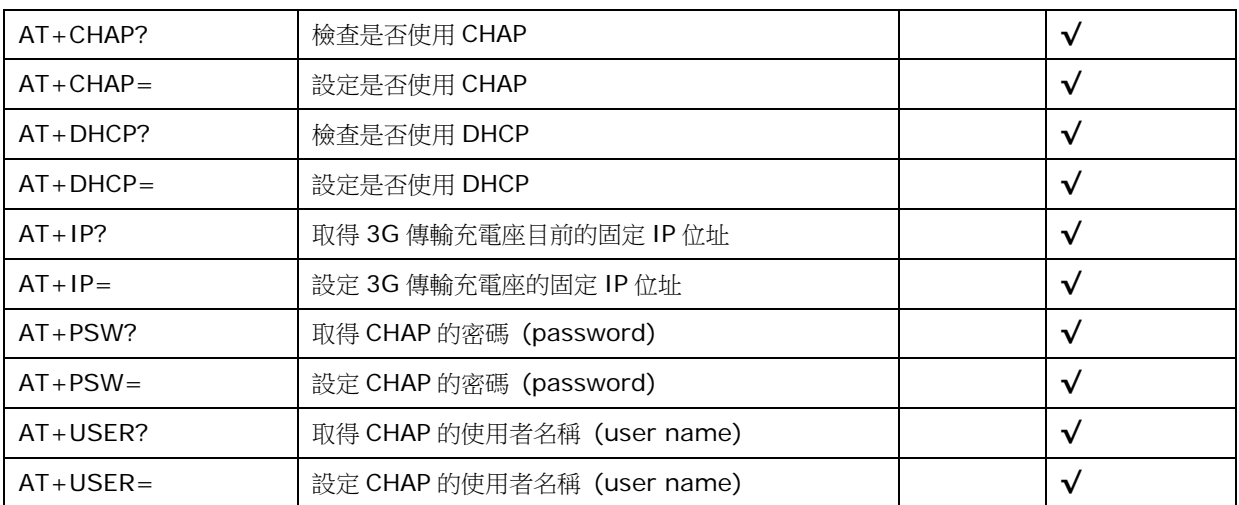

# Chapter 3

## <span id="page-18-0"></span>透過行動資料收集器設定 3G 傳輸充電座

在進行 3G 傳輸充電座的設定前,請先將工具程式 (8000Deploy3G.shx) 下載到 8001 系列的行動資 料收集器上。

- 1) 請先在電腦上執行下載工具 ProgLoad.exe,設定好所要用來傳輸的介面、COM port 和傳輸速度設 定後,選取要下載的 8000Deploy3G.shx 進行安裝。
- 2) 同時壓住行動資料收集器上的 [8]+[Power] 鍵去開啟行動資料收集器電源並進入 Program Manager 設定畫面。
- 3) 用行動資料收集器上的上下移動鍵進入 Upload 選單去進行 8000Deploy3G.shx 的下載,下載完後 請選擇 Activate 選項去啟用工具程式。
- 4) 稍待一會兒,8000Deploy3G.shx 將會完成安裝自動進入設定畫面。
- 5) 若有需要,可設定更改鮑率 (請參考3.1 [偵測鮑率](#page-20-0))。
- 6) 在 3G 傳輸充電座的設定畫面上,選擇 2. Settings | 2. Configure 去管理像是 PIN code, 存 取點名稱等的 3G/GPRS 相關設定。

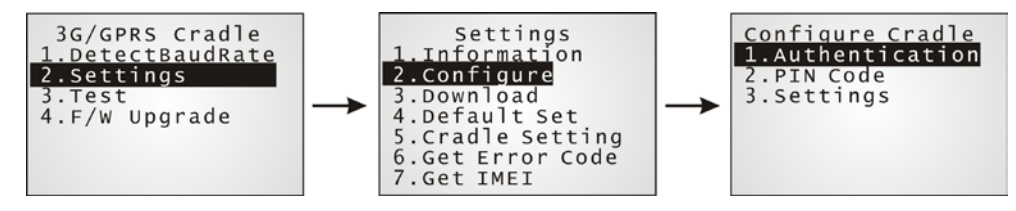

注意: 即使沒有開啟 authentication 功能,仍然要輸入正確的 PIN code。

透過 2. Settings | 1. Information, 可以查看目前設定的相關資訊。

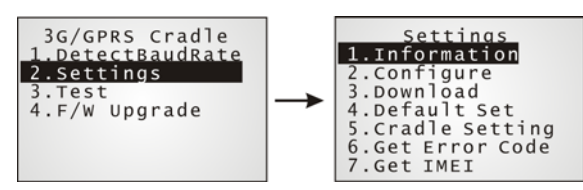

請繼續依照下面的步驟去進行 Cradle 的設定。

- 7) 插上電源線。
- 注意: Cradle 電源開啟後,電源的 LED 燈會變成紅燈。TX/RX 和 LAN 燈會約每 0.25 秒間隔輪流閃 爍 60 秒,即表示 Cradle 正在初始化。若 Cradle 沒有插入 SIM 卡,TX/RX 燈會一直閃爍,請 忽略它。
- 8) 將行動資料收集器放置在 Cradle 上。

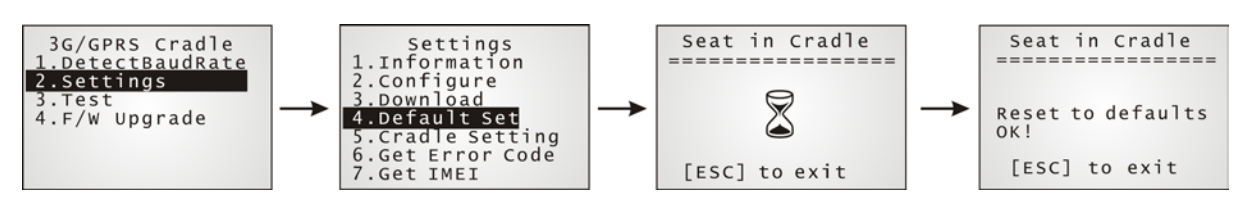

到 **2. Settings | 4. Default Set** 選項去重置 Cradle。

- 9) 取下電源線 (關閉電源)。
- 10) 插入 SIM 卡。
- 11) 重新接上電源線。

注意: Cradle 電源開啟後, 電源的 LED 燈會變成紅燈。TX/RX 和 LAN 燈會約每 0.25 秒間隔輪流閃 爍 60 秒, 即表示 Cradle 正在初始化。如果只有 TX/RX 燈在閃爍, LAN 燈沒有亮即表示有可能是因為 PIN 不正確而造成初始化失敗 。一旦初始化和連線設定成功,LAN 燈會亮綠燈。

12) 選擇 2. Settings | 3. Download 去下載您的設定到 Cradle 上。

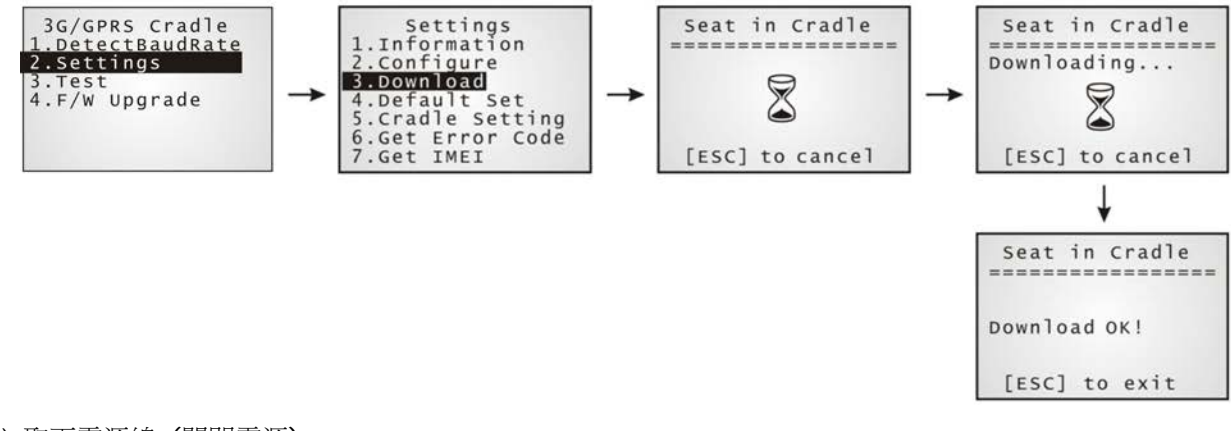

13) 取下電源線 (關閉電源)。

14) 重新接上電源線。

注意: Cradle 電源開啟後,電源的 LED 燈會變成紅燈。TX/RX 和 LAN 燈會約每 0.25 秒間隔輪流閃 爍 60 秒,即表示 Cradle 正在初始化。如果只有 TX/RX 燈在閃爍,LAN 燈沒有亮即表示有可能是因為 PIN 不正確而造成初始化失敗 。一旦初始化和連線設定成功,LAN 燈會亮綠燈。

15) 必要時請執行 echo test 選項去進行連線是否成功的測試。

## <span id="page-20-0"></span>3.1 偵測鮑率

3G Cradle 提供鮑率(57600/115200 bps)切換功能。預設值為 115200 bps。

```
於主選單上選擇 1. DetectBaudRate。
```
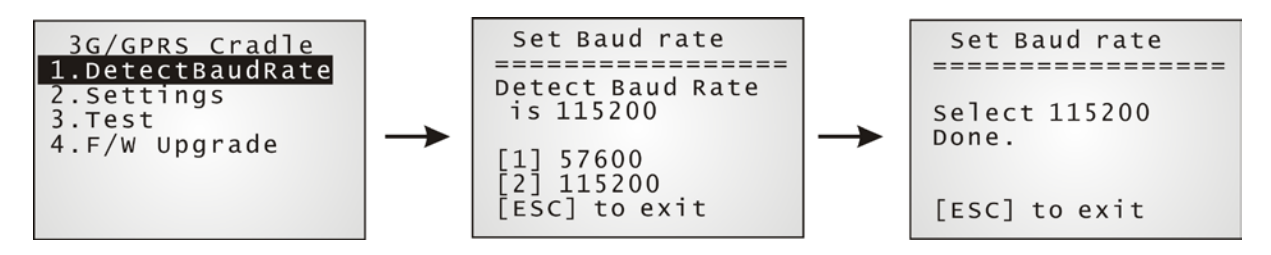

進入 DetectBaudRate 項目後, 行動資料收集器就會偵測並且顯示目前鮑率數值。按下數字鍵[1]或[2] 選擇所要設定的鮑率。若不變更,請按[ESC]回到前畫面。

在按下數字鍵[1]或[2]後,螢幕上會出現鮑率已設定訊息。鮑率一經設定即立刻生效並儲存。斷電後再 開機便為此數值。

## <span id="page-21-0"></span>3.2 設定

### <span id="page-21-1"></span>3.2.1 SETTINGS 選單

您可以在 Settings 選項上選擇 **1.information** 去確認您所做的設定,並利用行動資料收集器上面的上 下鍵去翻頁查看。

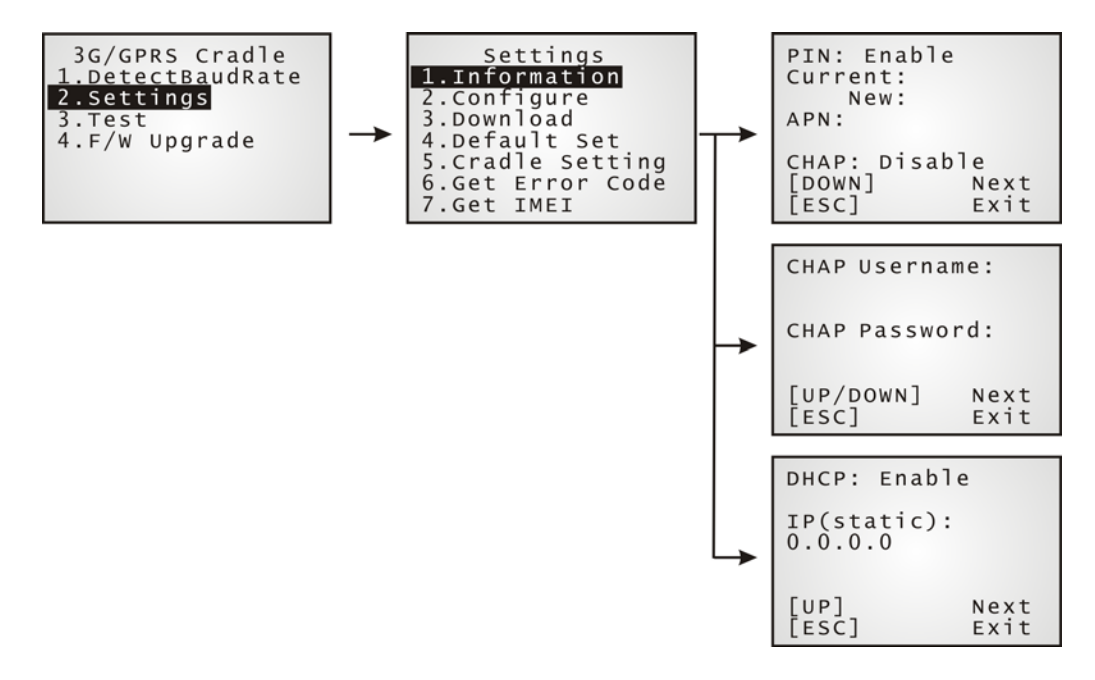

#### PIN (認證用)

當此功能開啟,即表示 Cradle 在透過 GSM 或 3G/GPRS 連線時,需要提供正確的 PIN code 才能連上線。你可 以透過 Configure 選項去設定 PIN code。

即使 authentication 設定為 disabled, 但仍然還是需要輸入目前所在使用的正確 PIN code。

#### APN

用來連接到網路的存取點名稱,你必須輸入正確的存取點名稱才能建立 3G/GPRS 的連線。

#### **CHAP**

Challenge-Handshake Authentication Protocol — 當設定為 CHAP 時,您必須設定使用者名稱和密碼。

#### **DHCP**

若要使用 DHCP 伺服器,就必須將此功能打開。當此功能為關閉時,Cradle 必需設定一個固定 IP 以供連線。

注意: 即使 authentication 設定為 disabled,但仍然還是需要輸入目前所在使用的正確 PIN code。 你可以從 ISP 或是網路管理員那邊得知預設的 PIN、APN 和 CHAP 設定值。

#### <span id="page-22-0"></span>3.2.2 CRADLE SETTINGS

Cradle 設定好後,你可以透過 **2. Settings | 5. Cradle Setting** 去查看目前 Cradle 的設定。這些 訊息將可以協助你去了解 Cradle 設定失敗的原因。

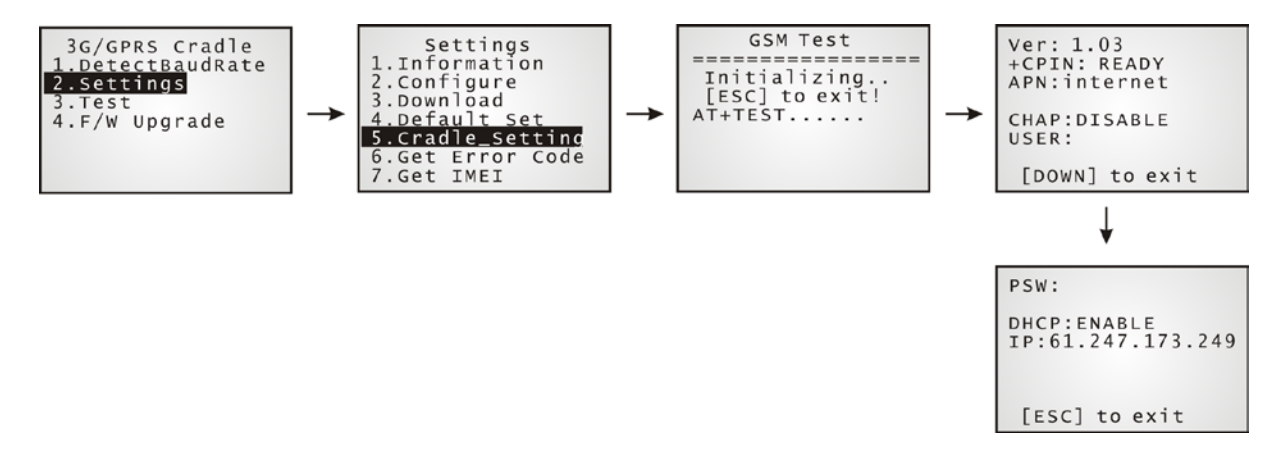

#### Ver: (版本)

目前所使用的韌體和 kernel 程式的版本,請參考 [AT+VER](#page-57-0) 和 [AT+KVER](#page-53-0)。

#### +CPIN: (狀態)

目前 PIN code 狀態,請參考 [AT+CPIN](#page-47-0)。

#### APN: (ISP 存取點的名稱)

目前您正要連線的存取點名稱,請參考 [AT+APN](#page-43-1)。

#### CHAP: (狀態), USER & PSW

目前 Challenge-Handshake Authentication Protocol (CHAP) 設定狀態,請參考 [AT+CHAP](#page-45-0) 。當 CHAP 開 啟時,需要設定使用者名稱和密碼。

#### DHCP & IP

目前 DHCP 伺服器的設定狀態,請參考 [AT+DHCP](#page-49-0)。

針對 DHCP 的 IP 位置設定有兩種情況:

- ▶ 當使用 DHCP 伺服器設定時,為使用動態 IP 位置
- ▶ 當不使用 DHCP 伺服器設定時,為使用靜態 IP 位置

#### <span id="page-22-1"></span>3.2.3 IMEI

透過 **2. Settings | 7.Get IMEI** 可以查看 Cradle 的 IMEI。

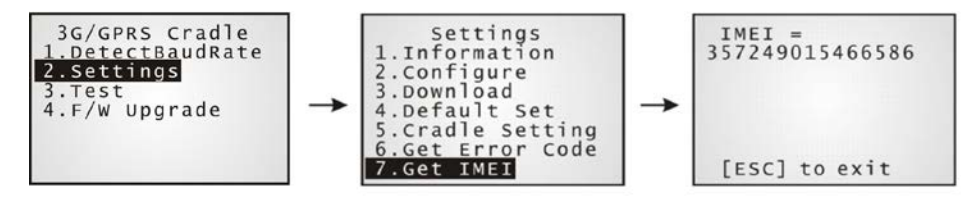

## <span id="page-23-0"></span>3.3 CONFIGURE 設定

## <span id="page-23-1"></span>3.3.1 AUTHENTICATION

透過下圖步驟去設定或修改你 SIM 卡的保密設定,當啟用時,必需輸入 PIN code。

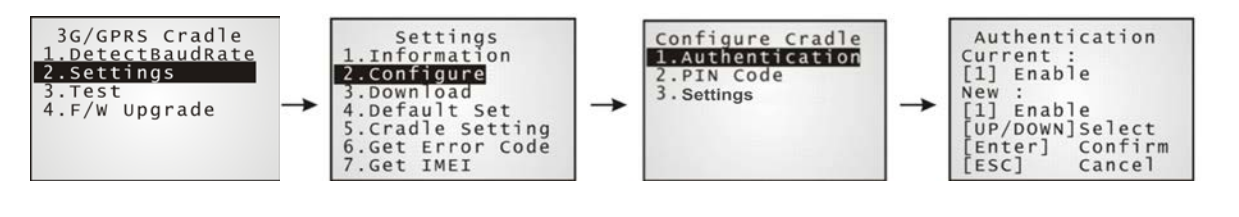

## <span id="page-23-2"></span>3.3.2 PINCODE

設定或修改 PIN code。

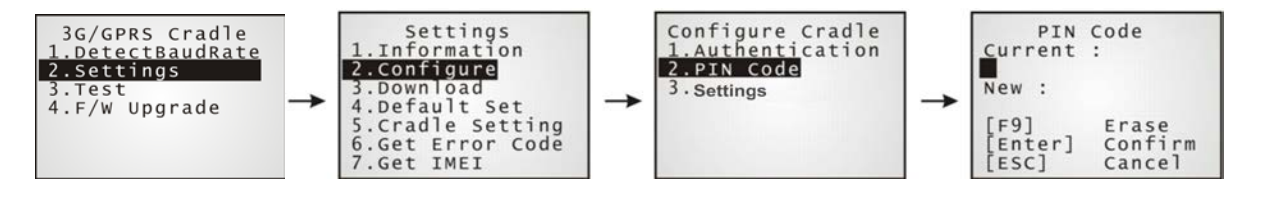

## <span id="page-23-3"></span>3.3.3 SETTINGS

關於 Cradle 的設定,你可以跟你的 ISP 或網路管理員索取相關的存取點、CHAP 和 IP 設定的相關資訊。

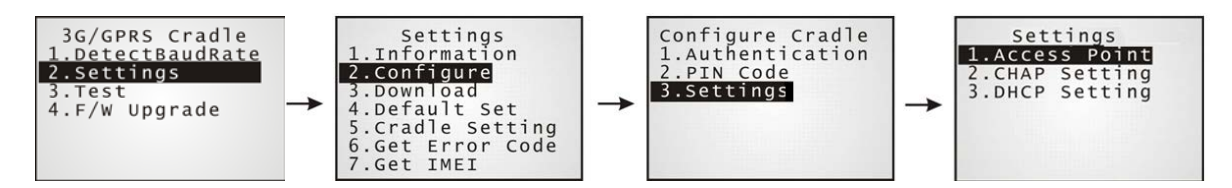

## <span id="page-24-0"></span>3.4 DOWNLOAD 設定

#### <span id="page-24-1"></span>3.4.1 DOWNLOAD 成功

在配置設定完成後,請依照下面的步驟去下載新的連線設定到 Cradle 上:

- 1) 在行動資料收集器上選擇 **2. Settings | 4. Default Set**。
- 2) 將行動資料收集器放到 Cradle 上。

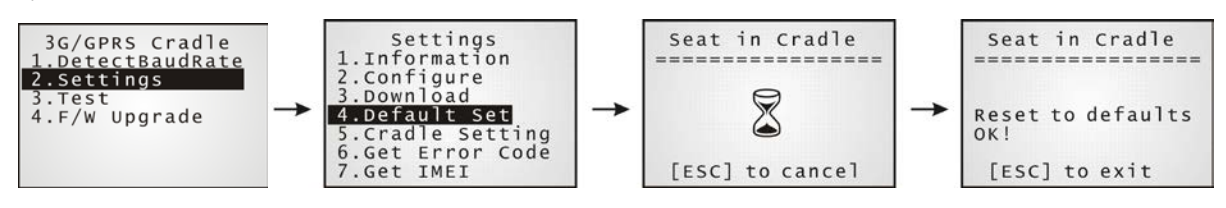

注意: 建議初次下載到 Cradle,最好使用工廠預設值。

- 3) 取下電源線 (關閉電源)。
- 4) 重新接上電源線。
- 5) 在行動資料收集器上選擇 **2. Settings | 3. Download**。
- 6) 重新將行動資料收集器放到 Cradle 上。

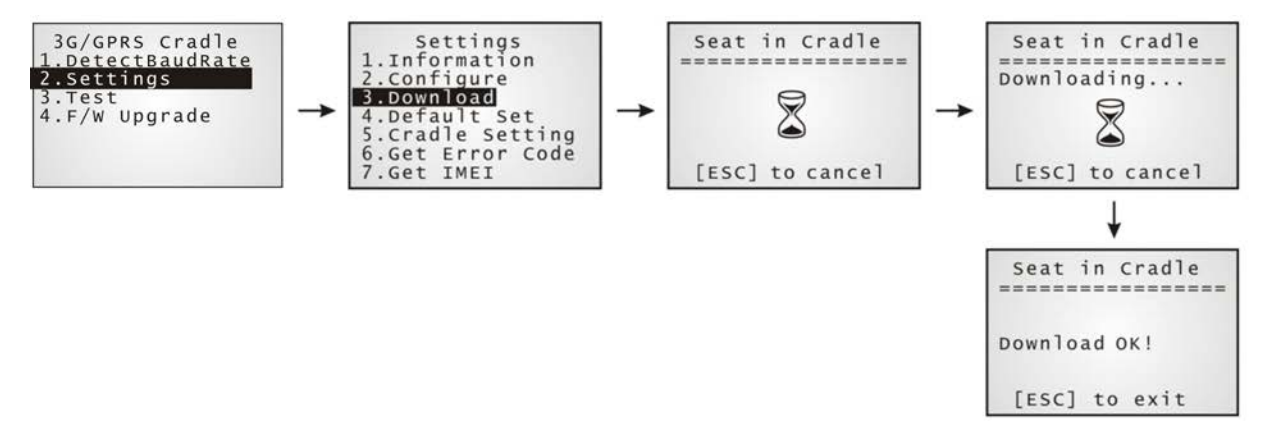

- 7) 取下電源線 (關閉電源)。
- 8) 重新接上電源線。

## <span id="page-25-0"></span>3.4.2 DOWNLOAD 失敗 — INCORRECT PIN

當下載失敗時,有可能是因為 PIN code 錯誤。你必須提供正確的 PIN code 再重新進行下載。

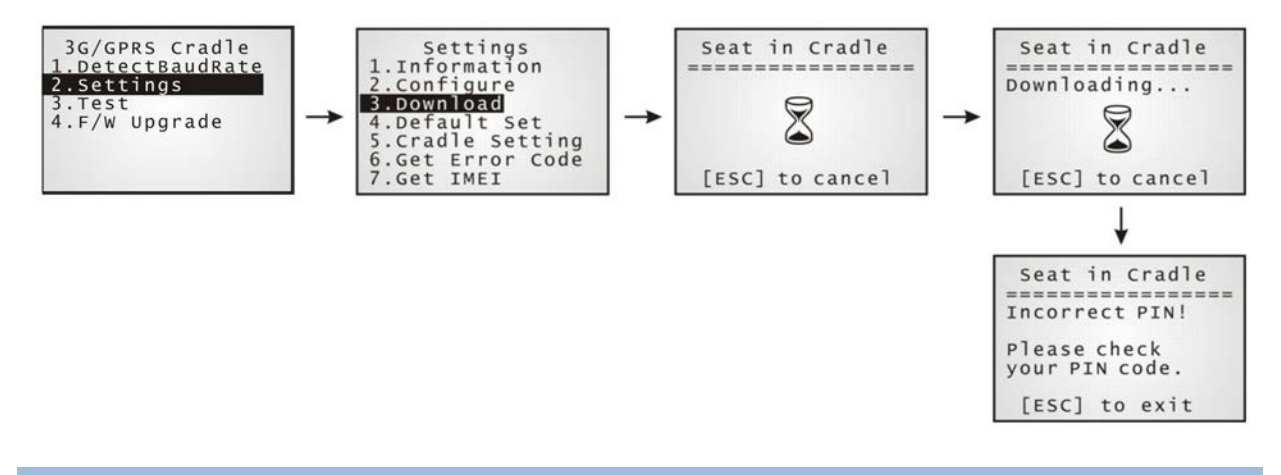

## <span id="page-25-1"></span>3.4.3 DOWNLOAD 失敗 — PUK REQUIRED

另一個造成下載失敗的原因,來自於 PUK 的需求。當在下載的畫面出現 PUK required!時,你必須跟網 路管理員索取 PUK code。

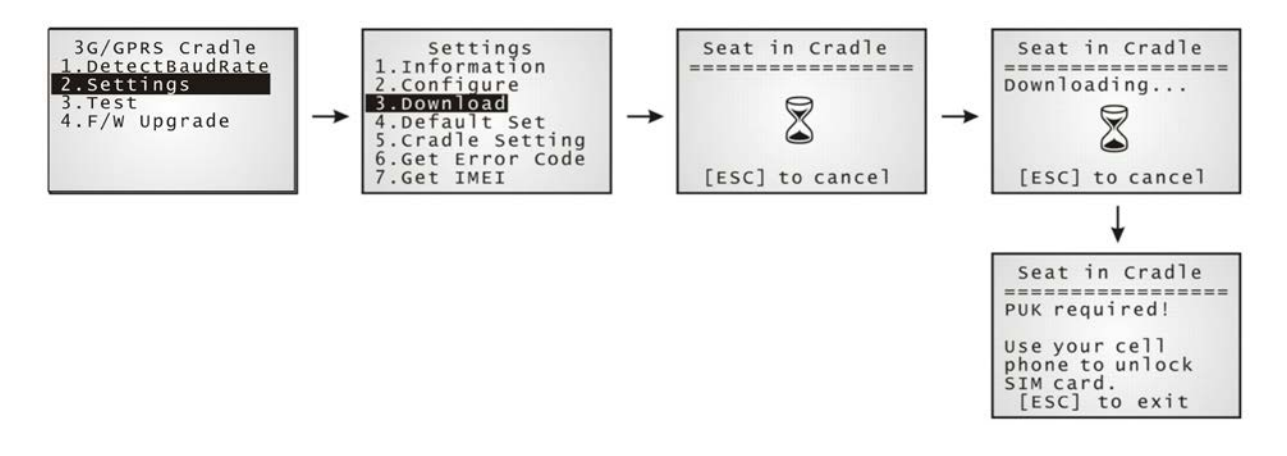

#### <span id="page-25-2"></span>3.4.4 RESET TO DEFAULT

為了確保初次使用 Cradle 的功能正常,建議先下載安裝原預設值到 Cradle 上。

- 1) 在行動資料收集器上選擇 **2. Settings | 4. Default Set**。
- 2) 將行動資料收集器放到 Cradle 上。

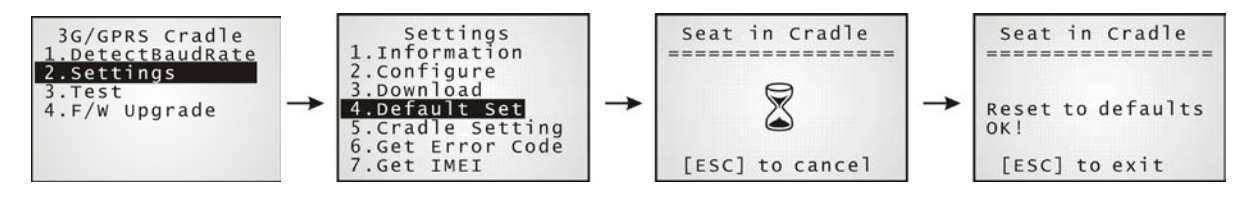

## <span id="page-26-0"></span>3.5 TESTING

你可以透過電腦上的 Echo Test 工具程式去測試 Cradle 的基本連線傳送功能。

注意: (1) Echo Test – 內部的撥接和 3G/GPRS 測試。(2) CMU200 Test – 製造廠測試用。(3) Signal Level – 顯示目前訊號的品質。

#### <span id="page-26-1"></span>3.5.1 3G/GPRS TESTING

1) 在你的桌上型電腦上,執行 Echo Test 工具程式,選擇 [TCP/IP - Server],必要時可依照所連線 的實際狀態取選擇適當的設定,點選 [Start]。

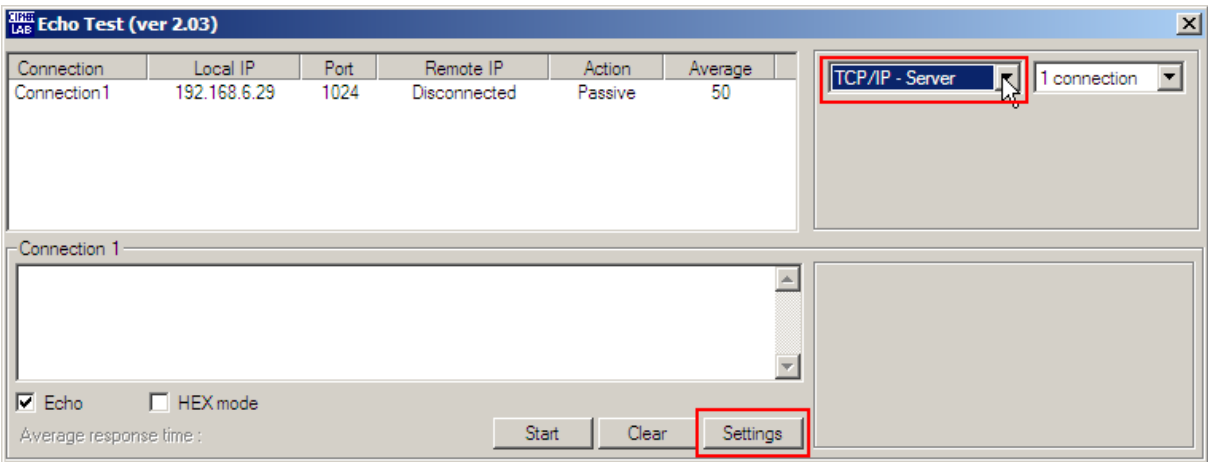

2) 在你的行動資料收集器上,選擇 **3. Test | 1. Echo Test| 1. 3G/GPRS Test**。

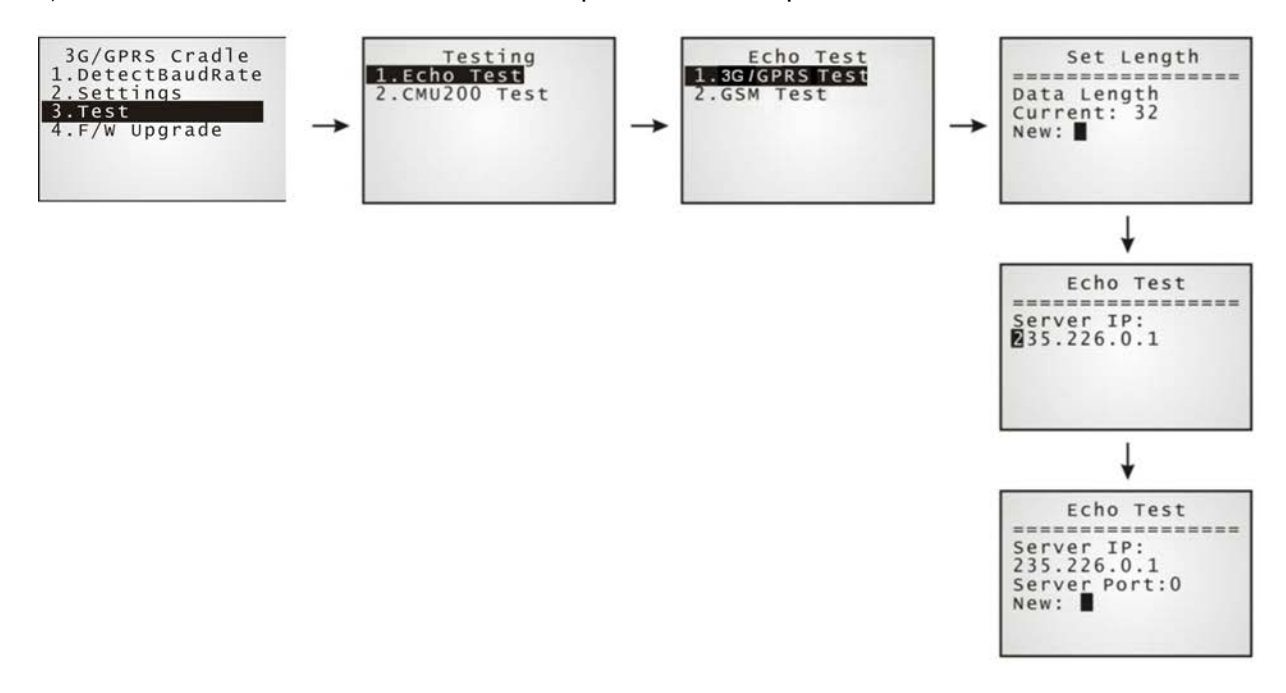

## <span id="page-27-0"></span>3.5.2 GSM TEST

1) 在你的桌上型電腦上,執行 Echo Test 工具程式,選擇 [Modem - TAPI],必要時可依照所連線的 實際狀態取選擇適當的設定 (例如:若為外部的數據機設備,就選擇 [Modem – COM] 並修改相關 的設定),點選 [Start]。

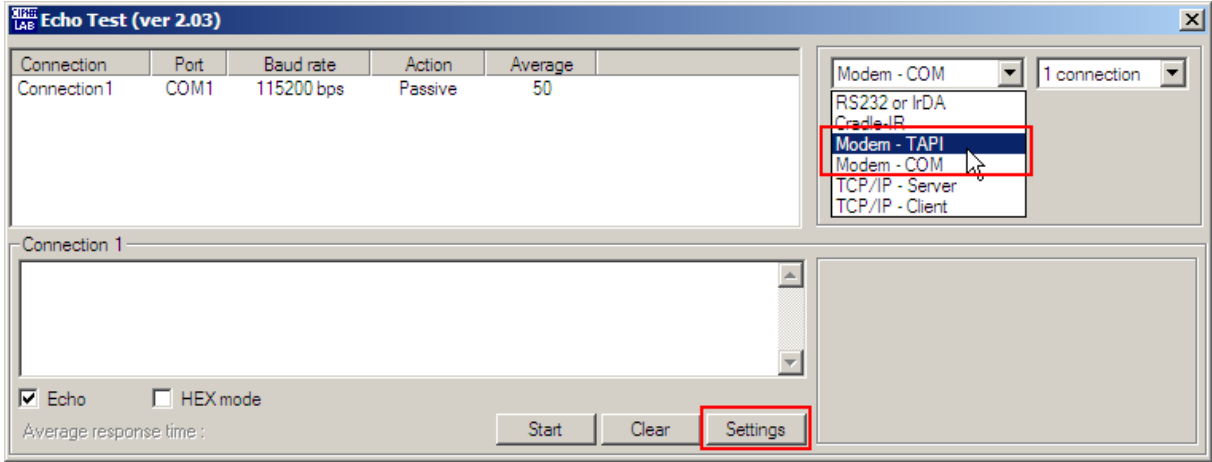

2) 在你的行動資料收集器上,選擇 **3. Test | 1. Echo Test| 2. GSM Test**。

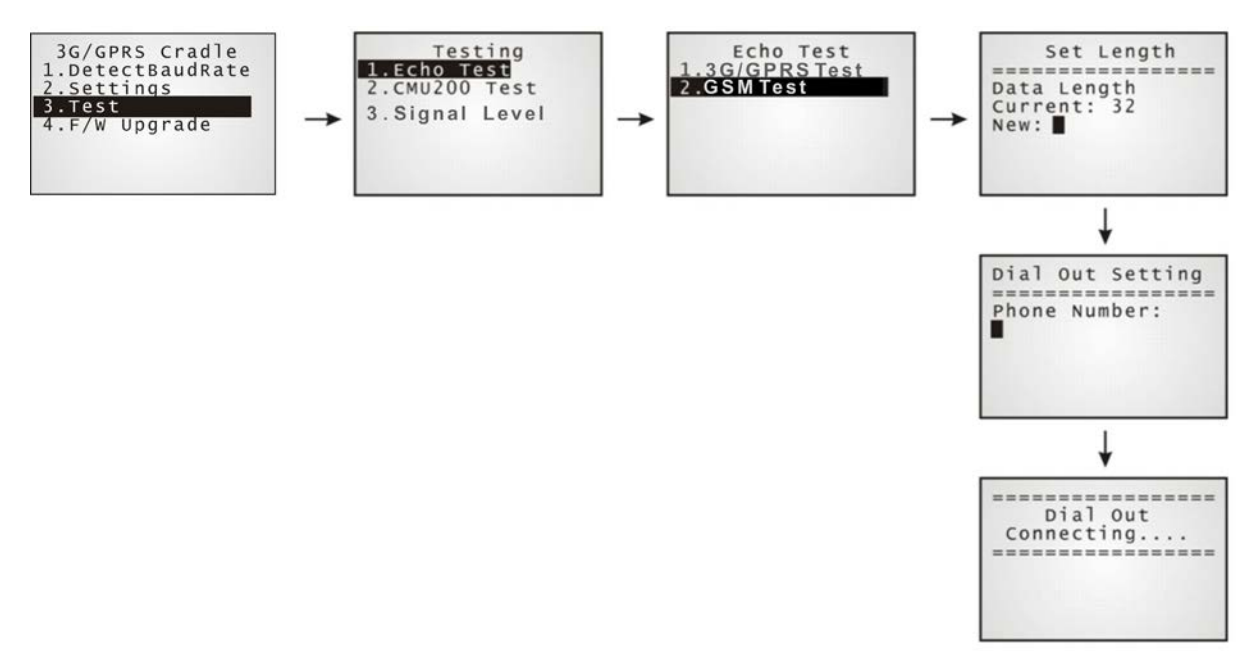

## <span id="page-28-0"></span>3.5.3 SIGNAL LEVEL

你可以透過 Cradle 查看目前 3G/GPRS 訊號的品質。

- 1) 在你的行動資料收集器上,選擇 **3. Test | 3. Signal Level**。
- 2) 將行動資料收集器放到 Cradle 上。

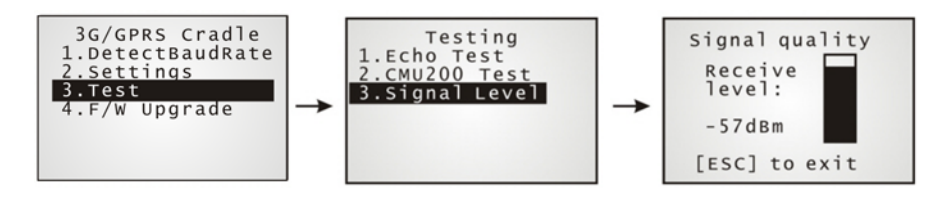

注意: 在執行查看訊號強度的功能時,請先按 [ESC] 後再將行動資料收集器移開。

## <span id="page-29-0"></span>3.6 ERROR CODE

當有發現到錯誤訊息時,可以對照參考[Error Code](#page-58-0)。

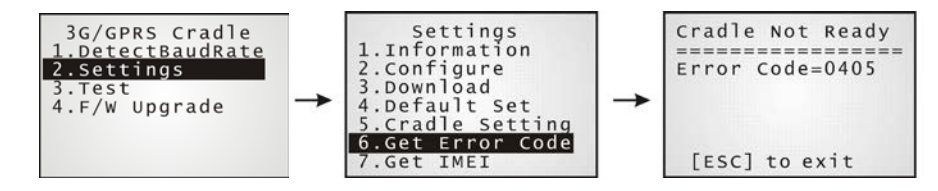

# Chapter 4

## <span id="page-30-0"></span>韌體更新

## <span id="page-30-1"></span>4.1 透過行動資料收集器下載

你可以透過行動資料收集器去直接下載 "8000Deploy3G.shx" 進行 8001 3G Cradle 的韌體更新。

注意: 除非有更新的韌體版本,請勿更新舊版到 Cradle 上。你可以用 AT 指另去查看目前的韌體版本。

- 1) 下載 "8000Deploy3G.shx" 到你的行動資料收集器上。安裝完後,行動資料收集器自動會顯示出 設定選單。
- 2) 在行動資料收集器上,選擇 **4. F/W Upgrade**。
- 3) 將行動資料收集器放到 Cradle 上。

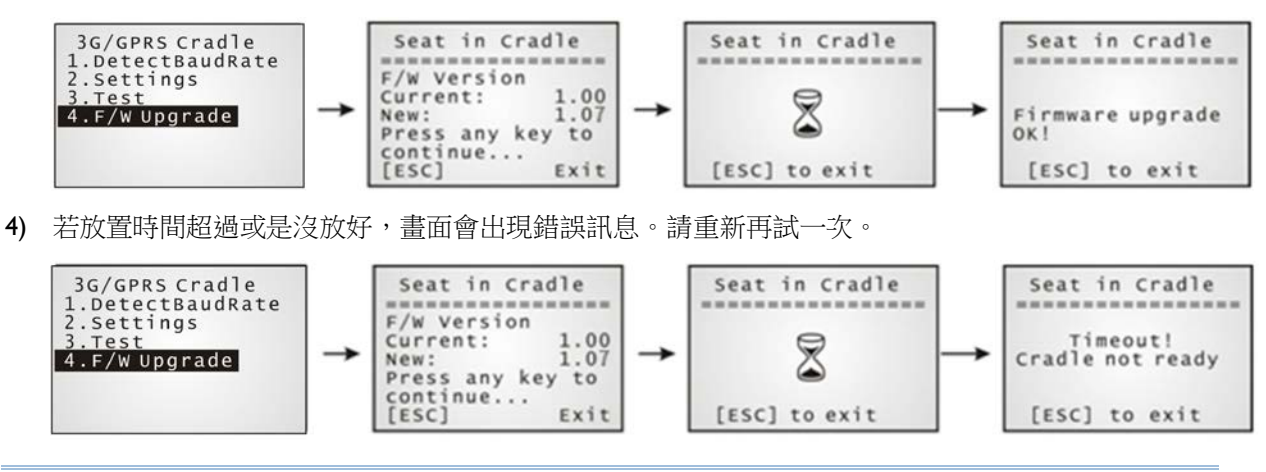

注意: 在尚未完成韌體更新前,請勿將行動資料收集器從 Cradle 拿開或是拔掉電源。

## <span id="page-31-0"></span>4.2 透過 CRADLE 下載

除了透過上一章節所介紹的經由行動收集器方式去進行韌體更新外,你還可以透過 "AT+DOWNLOAD" 指令去進行 3G 傳輸充電座韌體的更新。

- 1) 首先準備一個有 IR 功能的備用 cradle,並確定其 baud rate 設定為 115,200bps。
- 2) 將此備用 cradle 和 3G 傳輸充電座的電源線分別接上並連接到電源插座。
- 3) 將備用 cradle 插槽面朝下, 堆疊在 3G 傳輸充電座上, 使其 IR 介面相對, 如圖所示。
- 4) 在電腦上開啟 HyperTerminal 工具軟體,設定連接上備用 cradle 後輸入"AT+DOWNLOAD"命令, 再按[ENTER]鍵。
- 5) 當 3G 傳輸充電座準備好開始下載時,TX/RX 和 LAN 指示燈會閃爍。

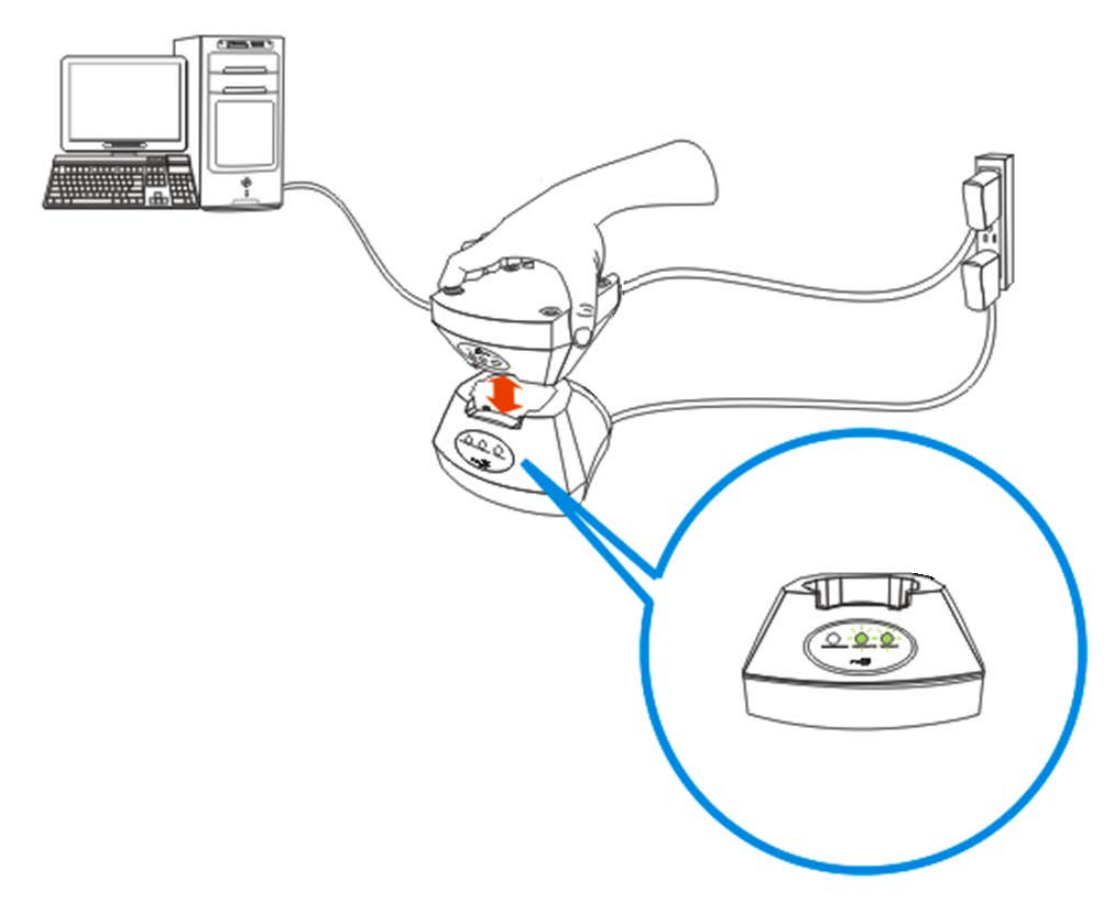

- 6) 關閉 HyperTerminal。
- 7) 在電腦上執行 CipherLab 下載用的應用軟體,像是 ProgLoad.exe。
- 8) 在下載過程中,TX/RX 和 LAN 指示燈會閃爍。
- 9) 下載完成後,3G 傳輸充電座會自動重新開機。

## <span id="page-32-0"></span>產品規格

## <span id="page-32-1"></span>3G 傳輸充電座

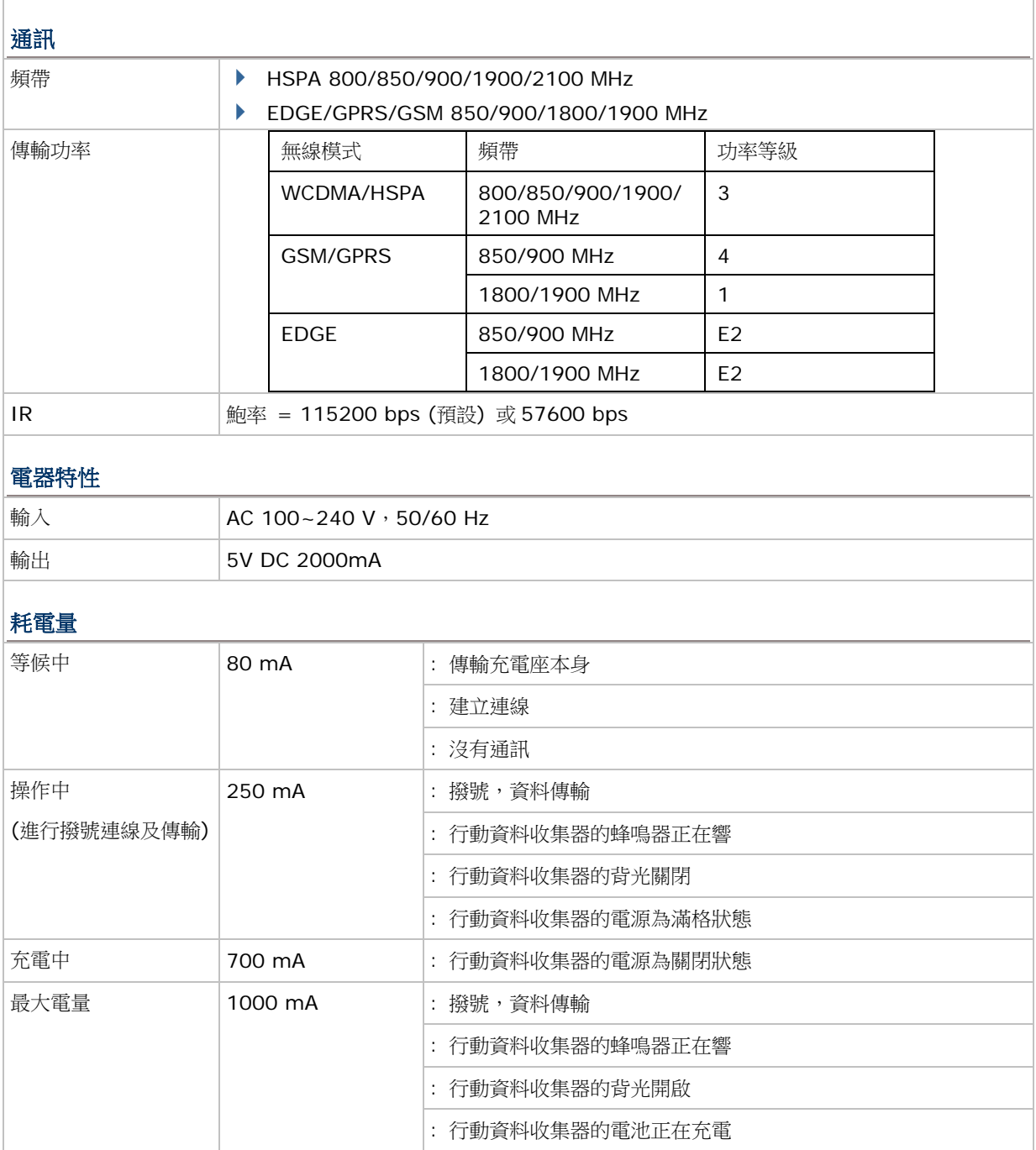

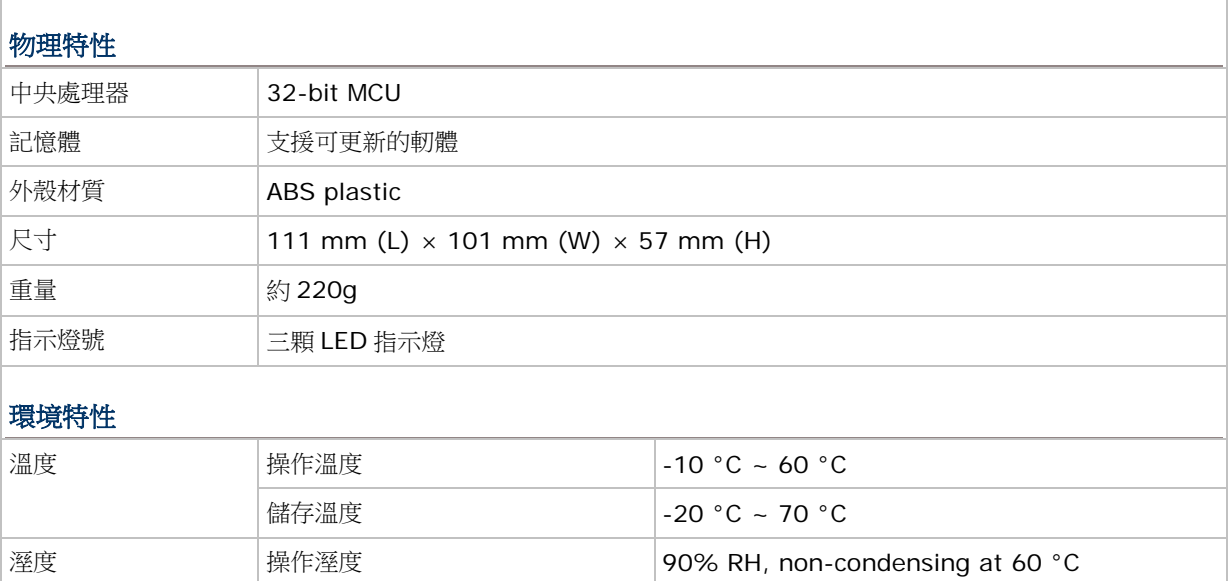

儲存溼度 95% RH, non-condensing at 70 °C

# Appendix I

## <span id="page-34-0"></span>PROGRAMMING SUPPORT

行動資料收集器和 3G 傳輸充電座間的通訊介面為 Cradle\_IR,你可以自行編寫程式操控。如下所例:

```
char c;
SetCommType(1,COMM_IR); /*Set COM1 for IR*/ 
open_com(1,BAUD_57600|DATA_BIT8|PARITY_NONE|HANDSHAKE_NONE); 
…
clear_com(1);
write_com(1,"AT\r"); /* Send string or char to COM1*/
while (!com_eot(1));
while (1) {
if (read_com(1,(void*)&c) )
                /*read COM1 buffer data and save it in the C*/
{
…
}
…
}
…
注意: 如果你是用 BASIC 編寫程式,確定是使用預設的區隔符號 OxOd (CR), 否則請用
```
COM\_DELIMITER() 去設定。

# Appendix II

## <span id="page-36-0"></span>AT COMMANDS

下表為 GSM 和 3G/GPRS 的 AT command 說明:

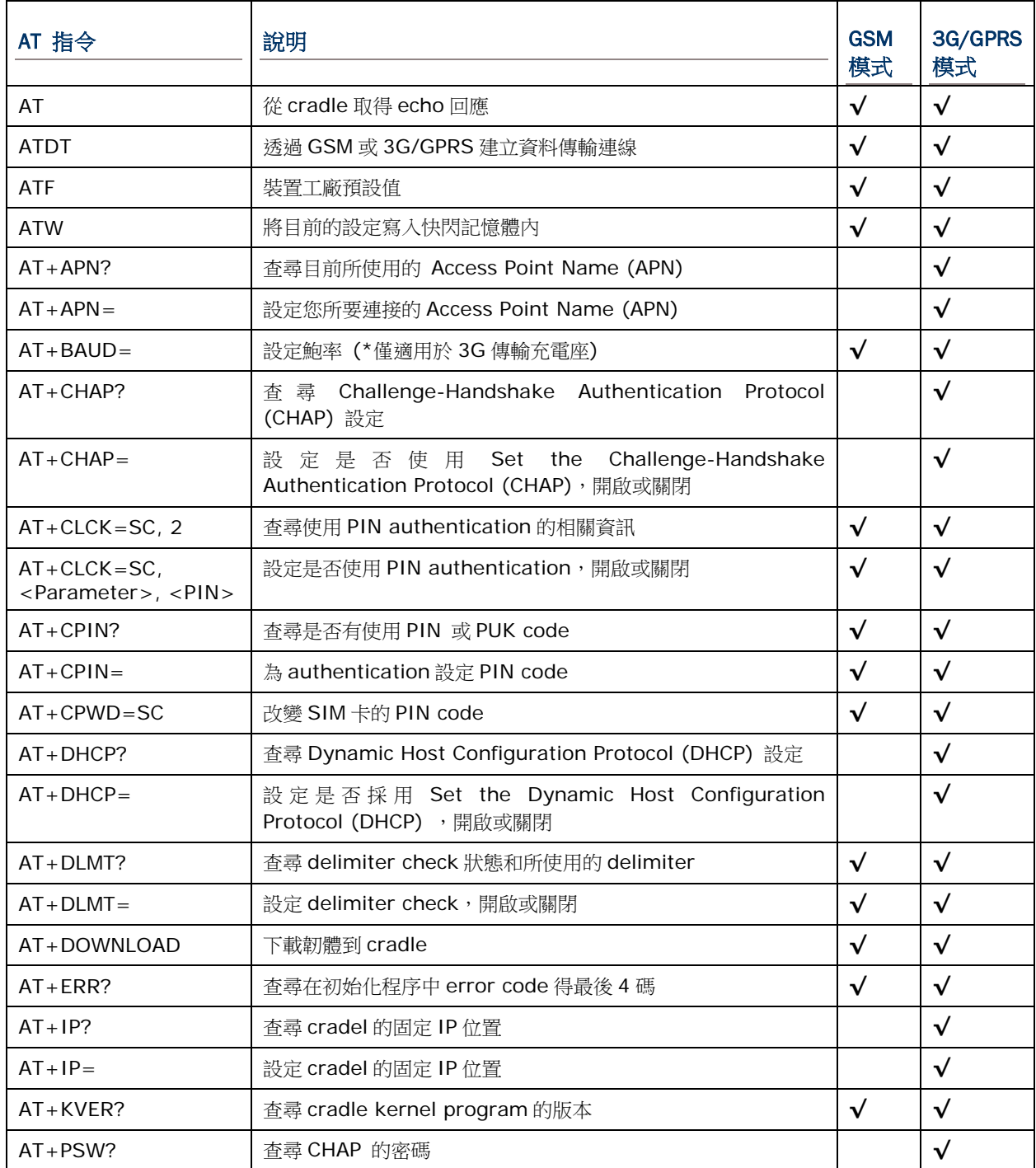

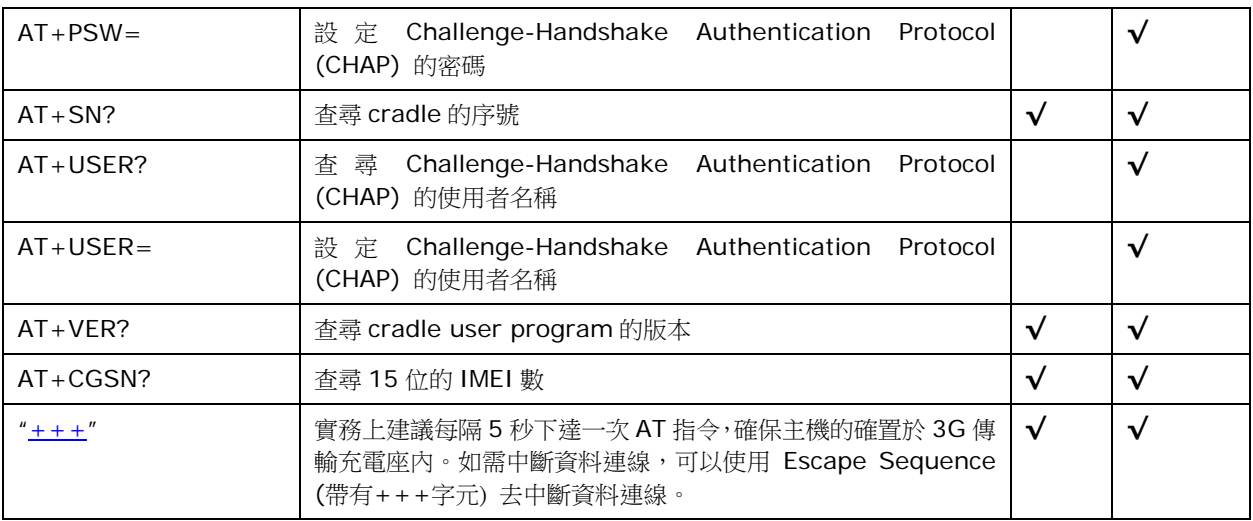

#### <span id="page-38-0"></span>AT COMMAND SYNTAX

"AT" 或 "at" 指定必須放在每個命令列的最前方。終止一個命令行,可以輸入<CR>。例 如:"<CR><LF><response><CR><LF>"。

▶ Parameter [...]

表示可由使用者自己設定的參數值,如 <text> 或 <number>.

(ERR\_STR)

如果連線失敗,在失敗的 "NO CARRIER" 訊息後面會顯示出一個字串來表示更進一步的連線失敗 訊息。

[ERR\_CODE]

如果連線失敗,在回應的訊息中應該包含一個十六進位 6 位數的錯誤訊息 (通常從 "Ox"開始編 碼)。關於更進一步的訊息請參考[Error Code](#page-58-0)。

注意: 如果你是用 BASIC 編寫程式,所設定使用的區隔符號必需用 OxOd (CR), 否則就要用 COM\_DELIMITER() 。

Escape Sequence 是由三個 "+" 即 "+++" 所組成,一旦連線成立,可以輸入 Escape Sequence 去終止連線回到原本的指定模式。

注意: 進行 Escape Sequence 可以終止連線,且前後等待時間固定為1秒。

關於 Escape Sequence 的前後置等待時間圖示如下:

在進行 Escape Sequence 後的 1 秒內若沒有再下其它的指令,Cradle 將會立即終止連線。在正常連 線不會很忙的情況下,會接收到"OK"的回應指令。

## <span id="page-39-0"></span>AT

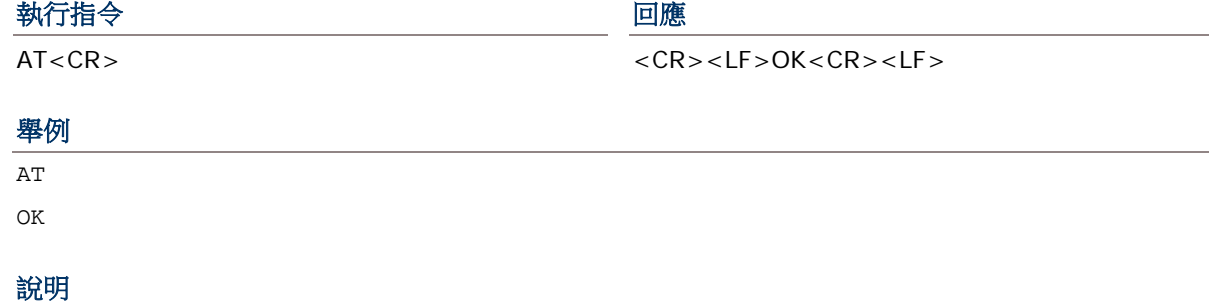

此指令是用來做為行動資料收集器與 Cradle 之間的 echo 測試。進行測試時,為了確保行動資料收集器有正確放 置好在 Cradle 上進行連線。建議每 5 秒下一次 "AT" 指令來進行測試。

#### 參照

## <span id="page-40-0"></span>ATDT

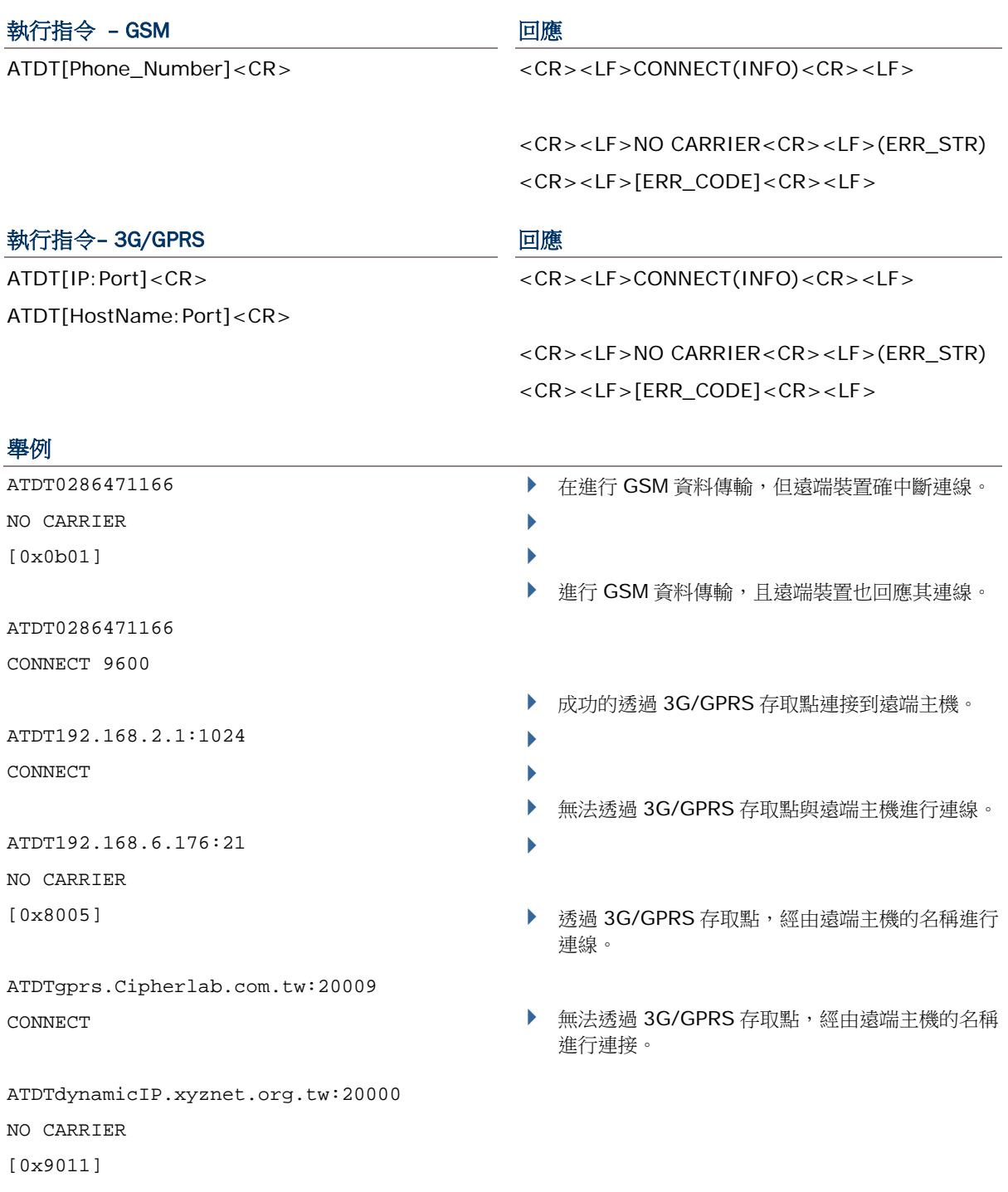

#### 說明

此指令是透過 GSM 或 3G/GPRS 撥號進行資料的連線,請參考上面的舉例。

- ▶ 如果連線成功,會在所回應的"CONNECT"後面出線有關於 baud rate 或是連線的相關訊息的字串。
- ▶ 如果連線失敗,會在所回應的"NO CARRIER"後面顯示錯誤碼,此由 6 位元所組成的錯誤碼可提供你更進

一步的錯誤訊息,請參照 Error Code 對照表。

## 參照

AT+DLMT (GSM) AT+APN, AT+CHAP, AT+DHCP, AT+DLMT (3G/GPRS), Escape Sequence <+++> [Back to the Supported AT Commands.](#page-36-0)

## <span id="page-42-0"></span>ATF

### 執行指令 フィッシュ アンプログラム 回應

ATF<CR> <CR><LF>OK<CR><LF>

舉例

ATF

OK

## 說明

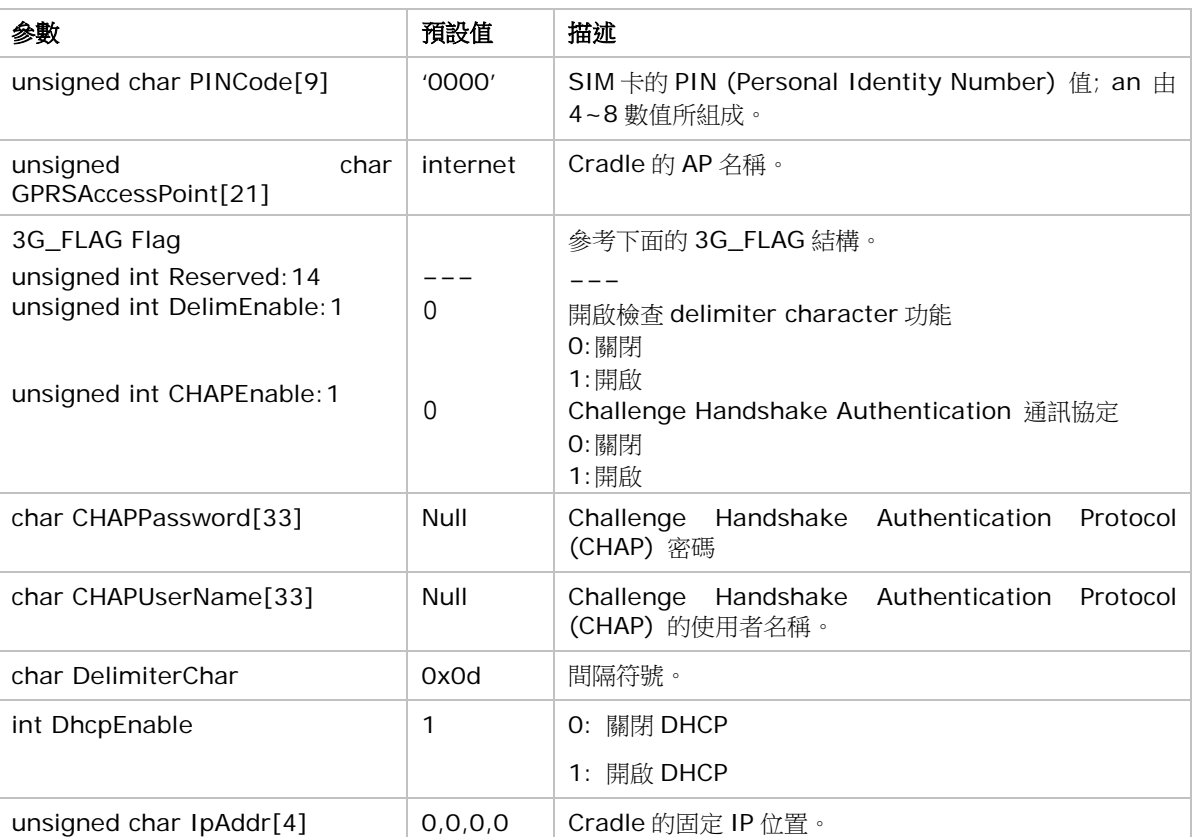

用來顯示查看工廠的預設值,說明如下:

#### 參照

ATW

## <span id="page-43-0"></span>ATW

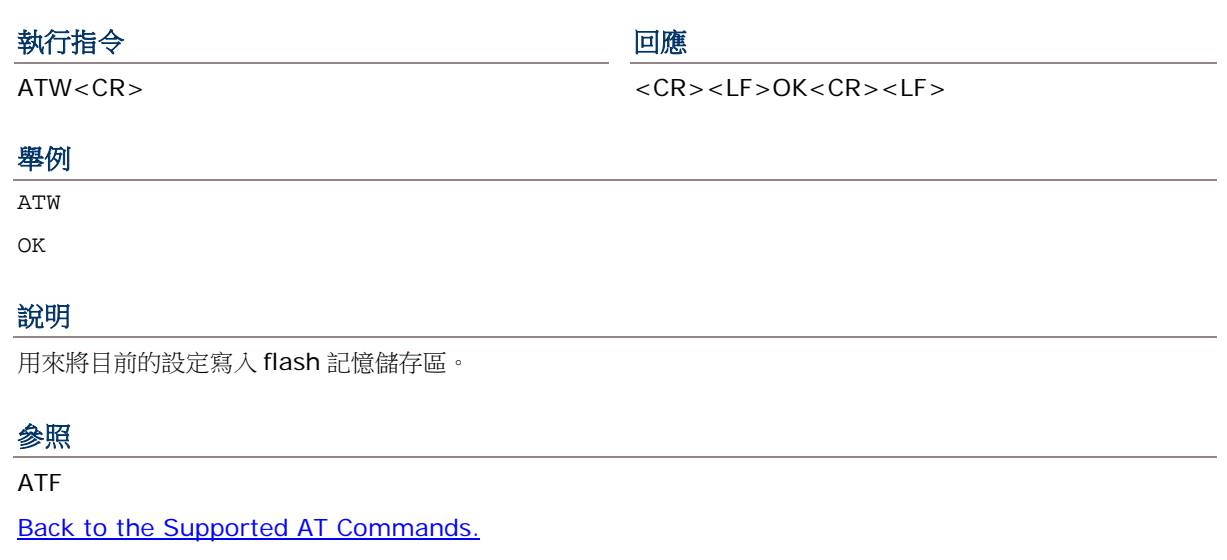

#### <span id="page-43-1"></span>AT+APN

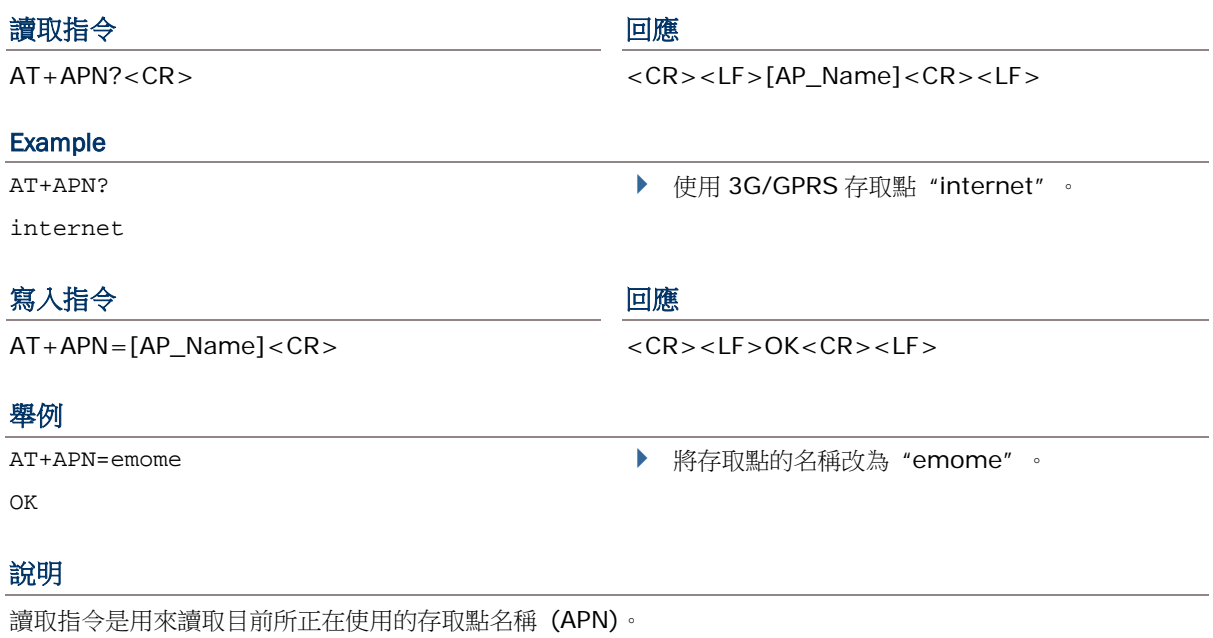

寫入指令是用來設定所要連接的存取點名稱 (APN)。

[AP\_Name] 為 3G/GPRS 存取點名稱的字串,最大為 128 字元。

## 參照

ATDT, AT+CHAP, AT+DHCP, AT+DLMT (3G/GPRS) [Back to the Supported AT Commands.](#page-36-0)

## <span id="page-44-0"></span>AT+BAUD

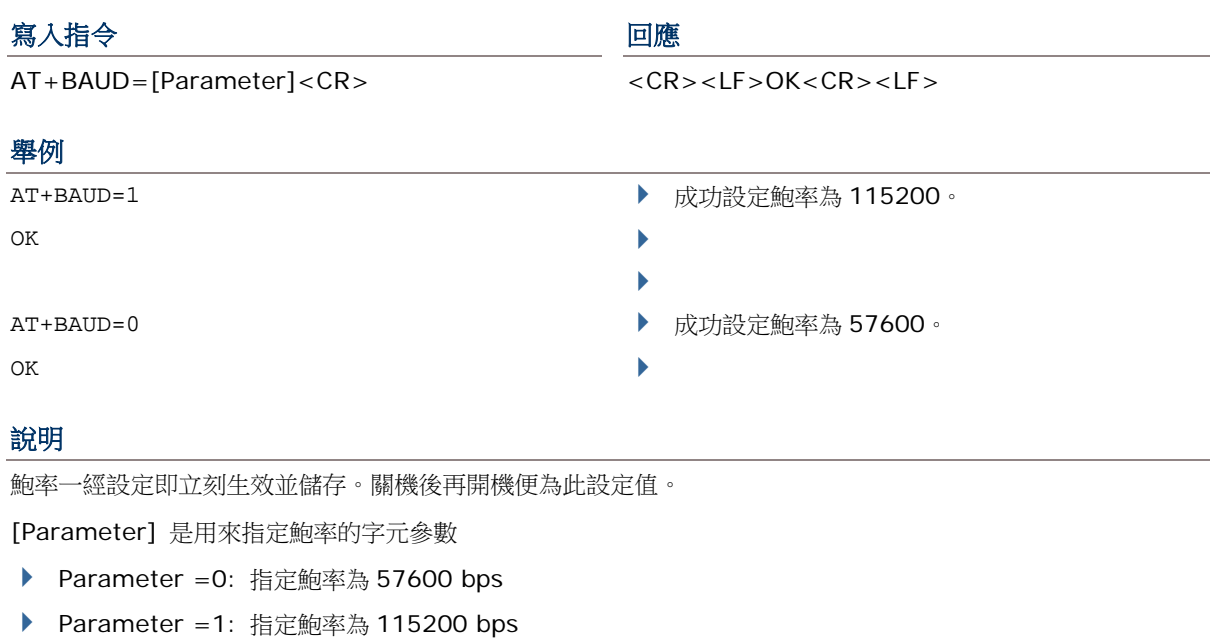

#### 參照

## <span id="page-45-0"></span>AT+CHAP

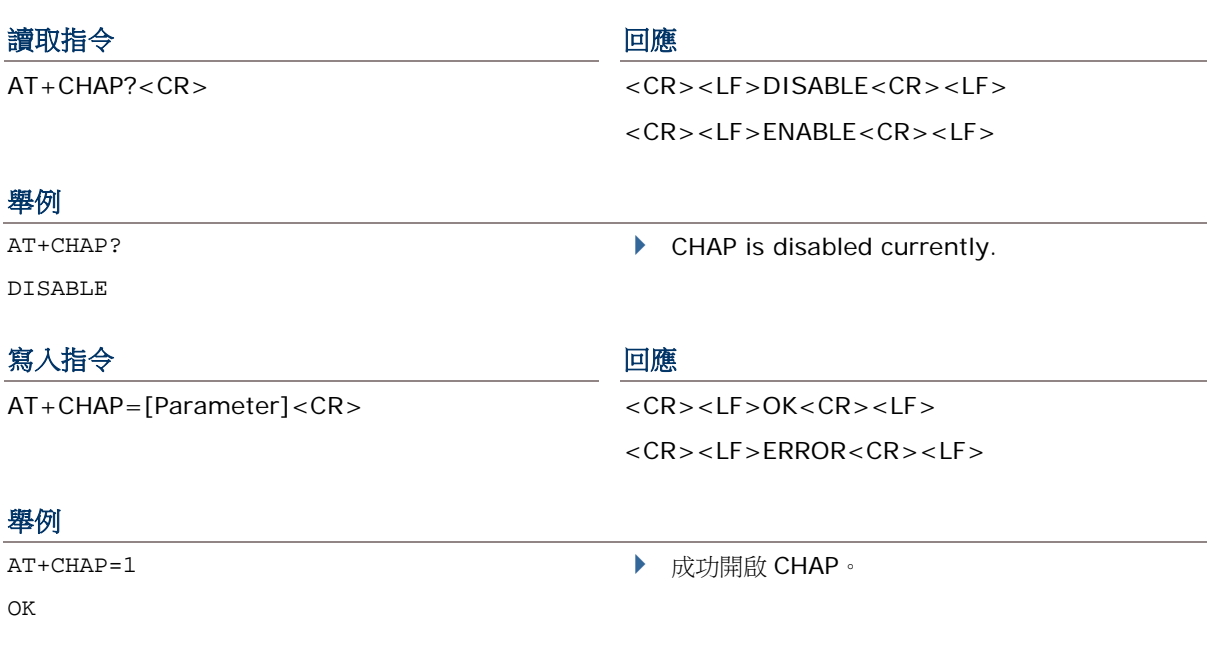

### 說明

讀取指令是用來查尋 Challenge-Handshake Authentication Protocol (CHAP) 是否有開啟的設定。

寫入指令是用來設定開啟或是關閉 Challenge-Handshake Authentication Protocol (CHAP)。

[Parameter] 是用來作為是否開啟 CHAP 的參數設定 —

- ▶ Parameter =0: 關閉 CHAP
- ▶ Parameter =1: 開啟 CHAP

#### 參照

ATDT, AT+APN, AT+DHCP, AT+DLMT, AT+PSW, AT+USER (3G/GPRS) [Back to the Supported AT Commands.](#page-36-0)

## <span id="page-46-0"></span>AT+CLCK=SC

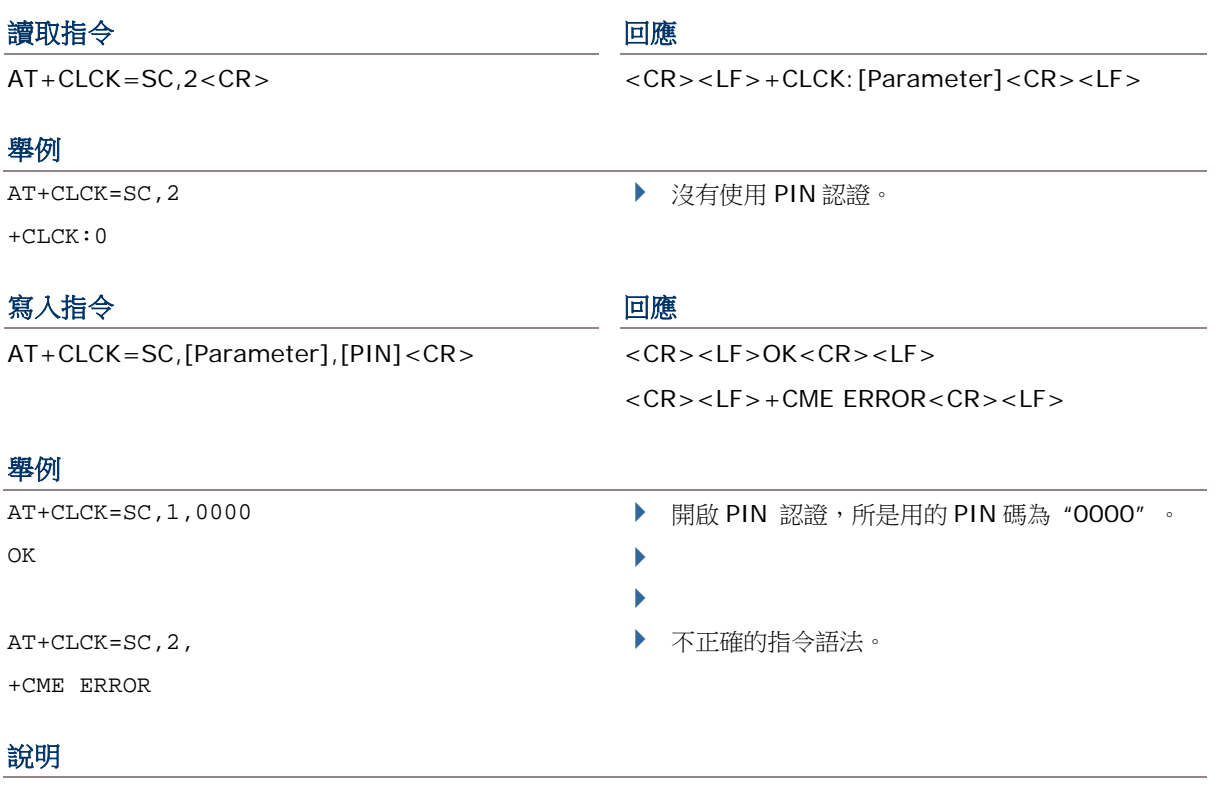

讀取指令是用來查尋是否有啟用 PIN 碼功能。

寫入指令是用來設定 PIN 認證是否要開啟或是關閉。

[Parameter] 為用來設定是否開啟或關閉 PIN 碼的參數值 —

- ▶ Parameter =0: 關閉 PIN 認證
- ▶ Parameter =1: 開啟 PIN 認證

[PIN] 為 PIN 碼的字串。

▶ PIN (Personal Identity Number) 為一個 4~8 數的存取碼字串,是被用來對 SIM 卡的一個安全保護措施。 當有設定 PIN 碼時,存取 SIM 卡就必需輸入正確的 PIN 碼才可允許讀取,最多可輸入三次,超過三次輸入錯 誤,其 SIM 卡就會被鎖住。

#### 參照

AT+CPIN, AT+CPWD=SC

## <span id="page-47-0"></span>AT+CPIN

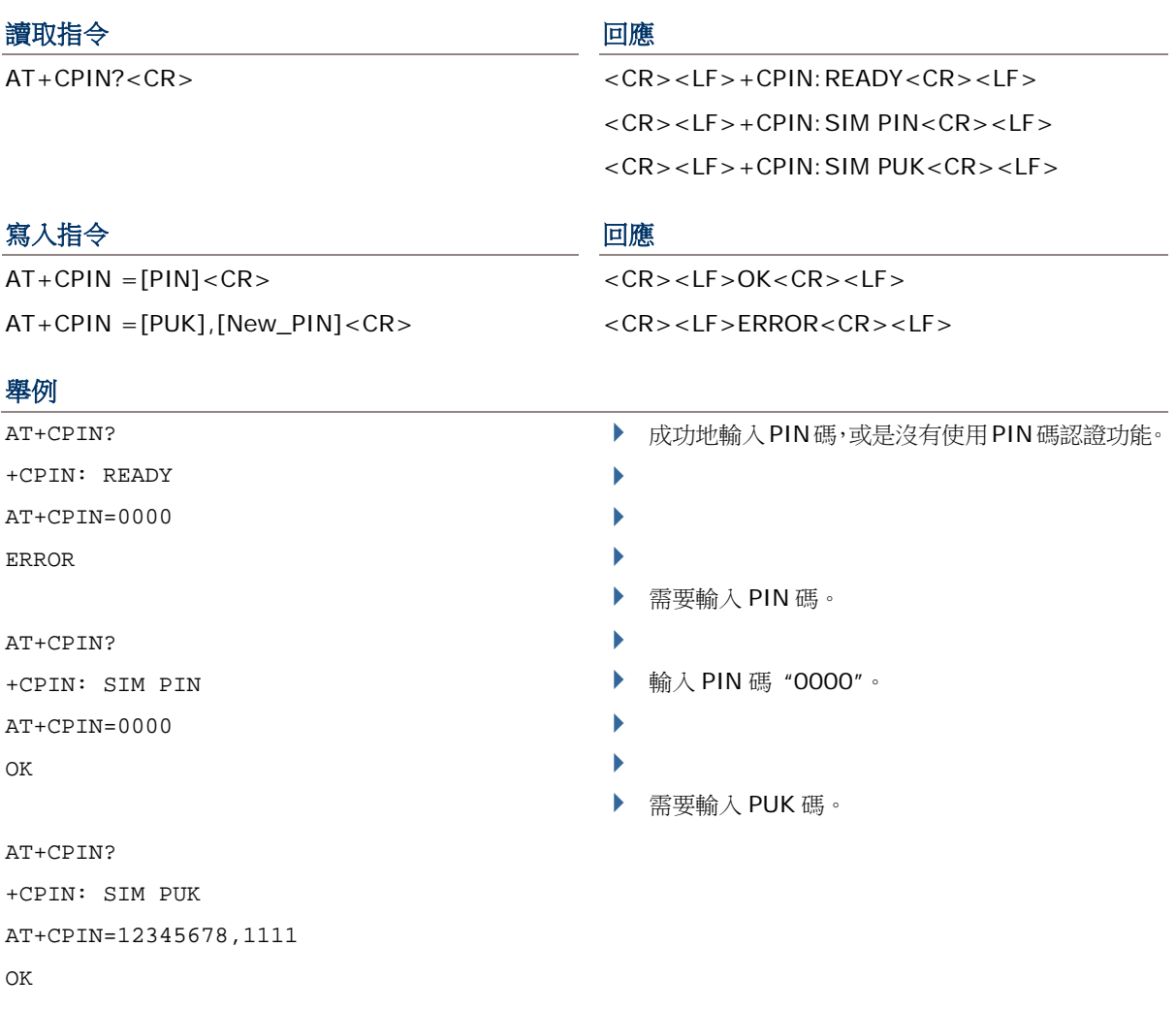

### 說明

讀取指令是用來查訊是否需要 PIN 或 PUK 碼。

寫入指令是用來設定認證的 PIN 碼。

[PIN] 為 PIN 碼的字串, [New\_PIN] 為新的 PIN 碼字串,[PUK] 為 PUK 碼字串。

- ▶ PIN (Personal Identity Number)為一個 4~8 數的存取碼字串,是被用來對 SIM 卡的一個安全保護措施。 當有設定 PIN 碼時,存取 SIM 卡就必需輸入正確的 PIN 碼才可允許讀取,最多可輸入三次,超過三次輸入錯 誤,其 SIM 卡就會被鎖住。
- ▶ PUK (Personal Unblocking Key)為一個 8 數的存取碼字串,用來解鎖用。當您的 SIM 卡被鎖住時,需用 PUK 碼來進行解鎖。若 PUK 碼輸入錯誤 10 次, SIM 卡就會永久被鎖住無法恢復,就必須更換一張新的 SIM 卡。

## 參照

AT+CLCK=SC, AT+CPWD=SC

## <span id="page-48-0"></span>AT+CPWD=SC

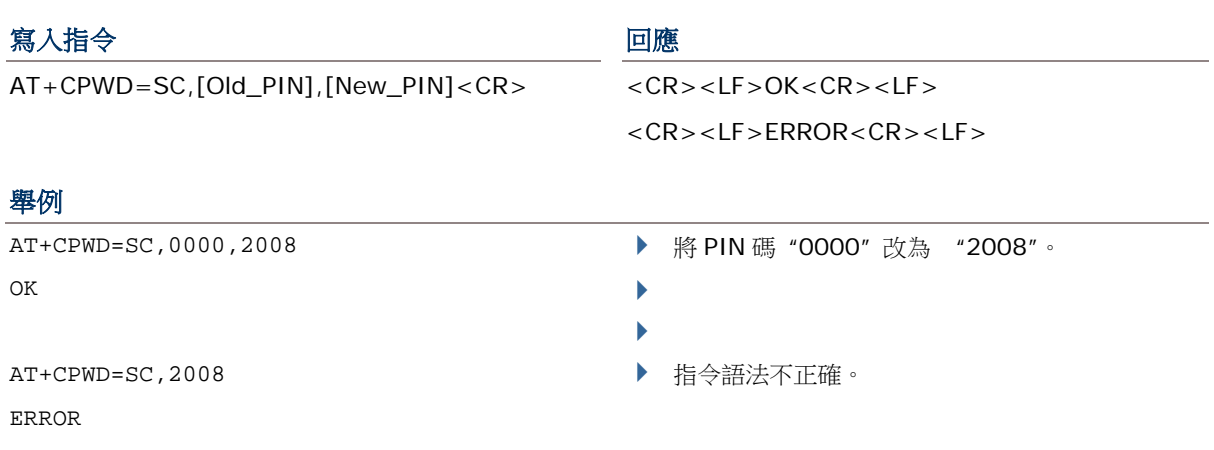

#### 說明

寫入指令是用來改變 SIM 卡的 PIN 碼。

[Old\_PIN] 為目前 PIN 碼的設定值, [New\_PIN] 為新的 PIN 碼值。

▶ PIN (Personal Identity Number)為一個 4~8 數的存取碼字串,是被用來對 SIM 卡的一個安全保護措施。 當輸錯 PIN 碼三次時, SIM 卡就會被鎖住。

#### 參照

AT+CLCK=SC, AT+CPIN

## <span id="page-49-0"></span>AT+DHCP

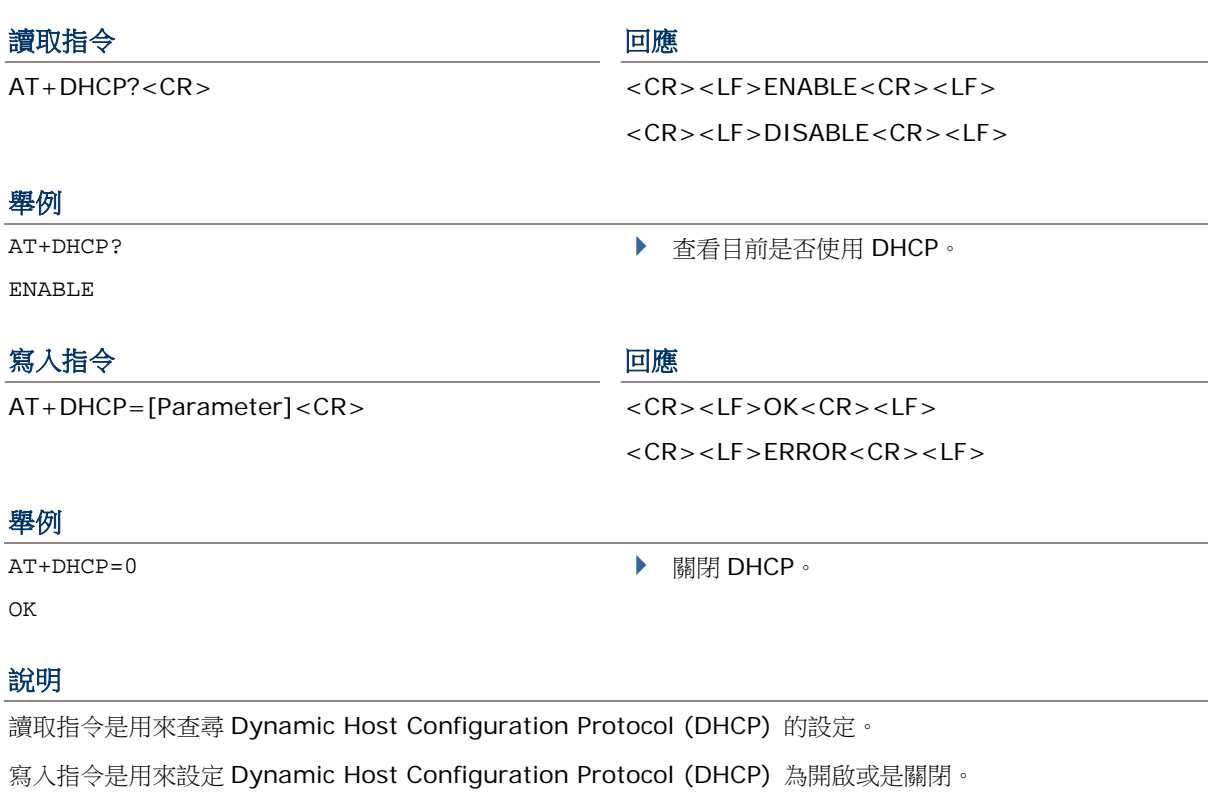

[Parameter] 為用來表示是否開啟 DHCP 的參數值 —

- ▶ Parameter =0: 關閉 DHCP
- ▶ Parameter =1: 開啟 DHCP

#### 參照

ATDT, AT+APN, AT+CHAP, AT+DLMT, AT+IP (3G/GPRS) [Back to the Supported AT Commands.](#page-36-0)

## <span id="page-50-0"></span>AT+DLMT

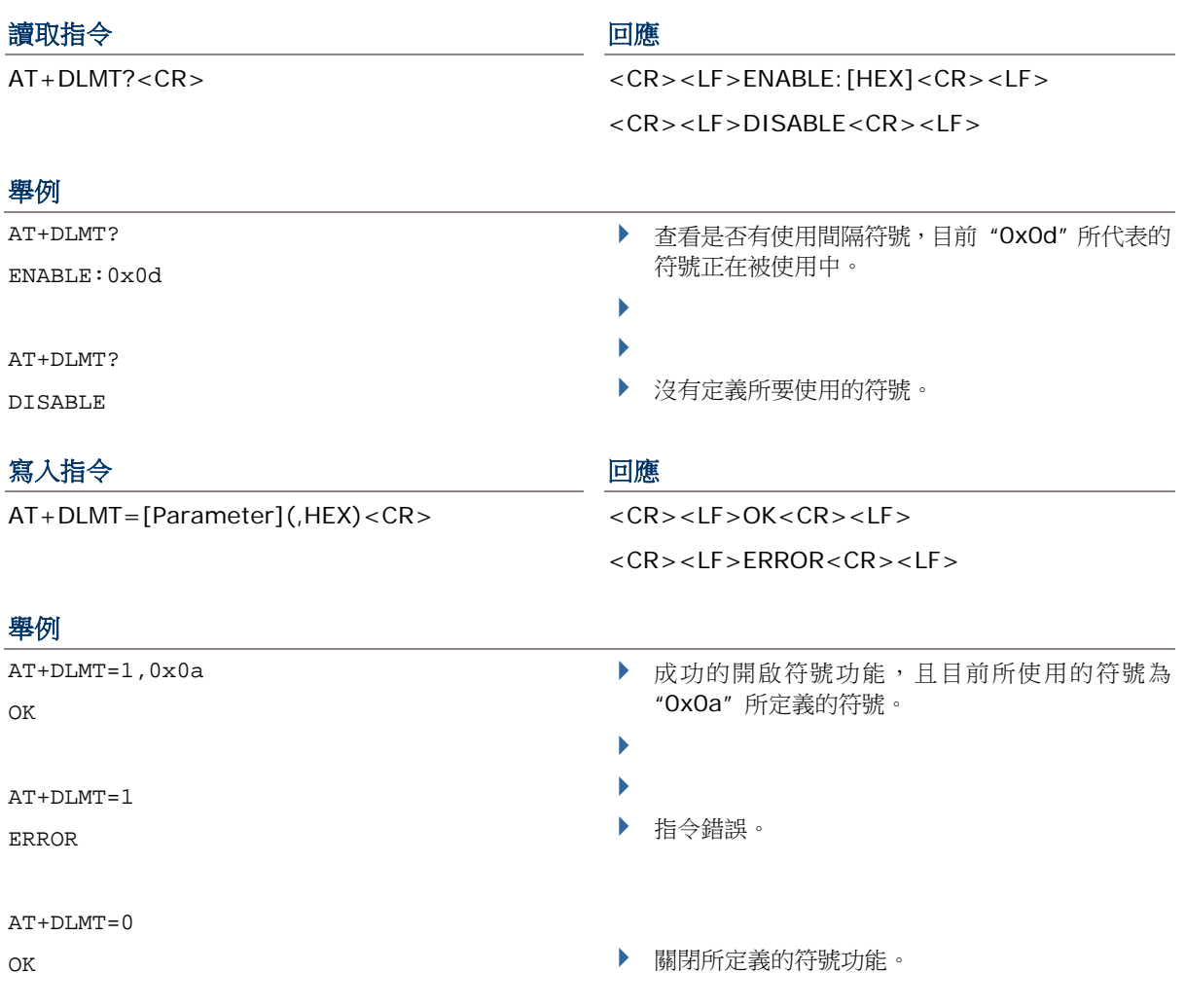

#### 說明

讀取指令是用來查尋定義符號的狀態,[HEX] 為一個前面字元為 "0x" 的 16 進位的數值。

寫入指令為用來設定所定義的間隔符號為開啟或關閉。[Parameter] 是用來決定是否使用定義符號的參數值 —

- ▶ Parameter =0: 關閉 delimiter
- ▶ Parameter =1: 使用 delimiter

當參數值=1, [HEX] 為一個前面字元為 "0x" 的 16 進位的數值。例如: "0x0d" 即為 Carriage Return (CR)。

#### 參照

#### ATDT

### <span id="page-51-0"></span>AT+DOWNLOAD

#### 執行指令 しょうしょう しゅうしょう 回應

AT+DOWNLOAD<CR> <CR><LF>OK<CR><LF>

#### 例如

AT+DOWNLOAD

OK

## 說明

此指令用來更韌體,包括 Cradle 的 user program 或 kernel program to the cradle。當下完指令後,若回應 為 "OK",即表示 Cradle 進入下載模式。

TX/RX 和 LAN 指示燈會閃爍,表示 Cradle 已準備開始要下載。

#### 參照

AT+KVER, AT+VER

[Back to the Supported AT Commands.](#page-36-0)

## <span id="page-51-1"></span>AT+ERR

### 讀取指令 しょうしょう こうしょう ロック 回應

AT+ERR?<CR> <CR><LF>[dddd]<CR><LF>

#### 舉例

AT+ERR?

0b00

#### 說明

讀取指令是用來查尋當初始化發生錯誤的錯誤碼。

[dddd] 為一個至少 4 位數的錯誤碼並且前面字元為 "0x" 的 16 進位的數值。更多的相關資訊請參考錯誤碼表。

### 參照

AT+KVER, AT+VER [Back to the Supported AT Commands.](#page-36-0)

## <span id="page-52-0"></span>AT+IP

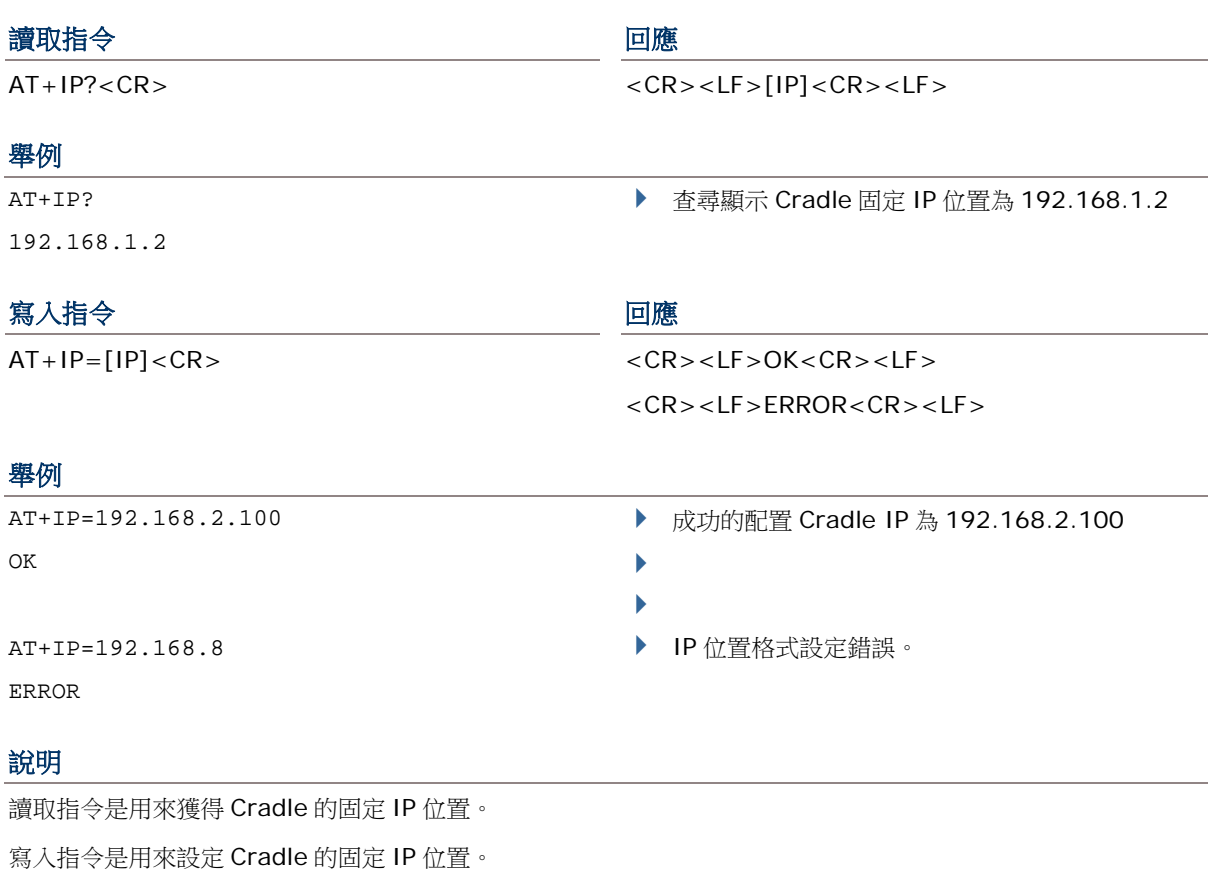

[IP] 為一個用小數點做區隔的 IP 位置。

## 參照

AT+DHCP (3G/GPRS)

## <span id="page-53-0"></span>AT+KVER

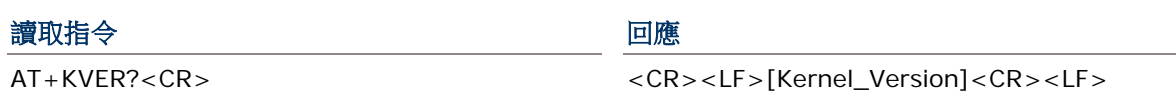

#### 舉例

AT+KVER? KVer: 1.00

### 說明

讀取指令是用來獲取 Cradle 的 kernel program 的韌體版本。

[Kernel\_Version] 為用來表示 kernel 版本的字串。

#### 參照

AT+DOWNLOAD, AT+VER [Back to the Supported AT Commands.](#page-36-0)

## <span id="page-54-0"></span>AT+PSW

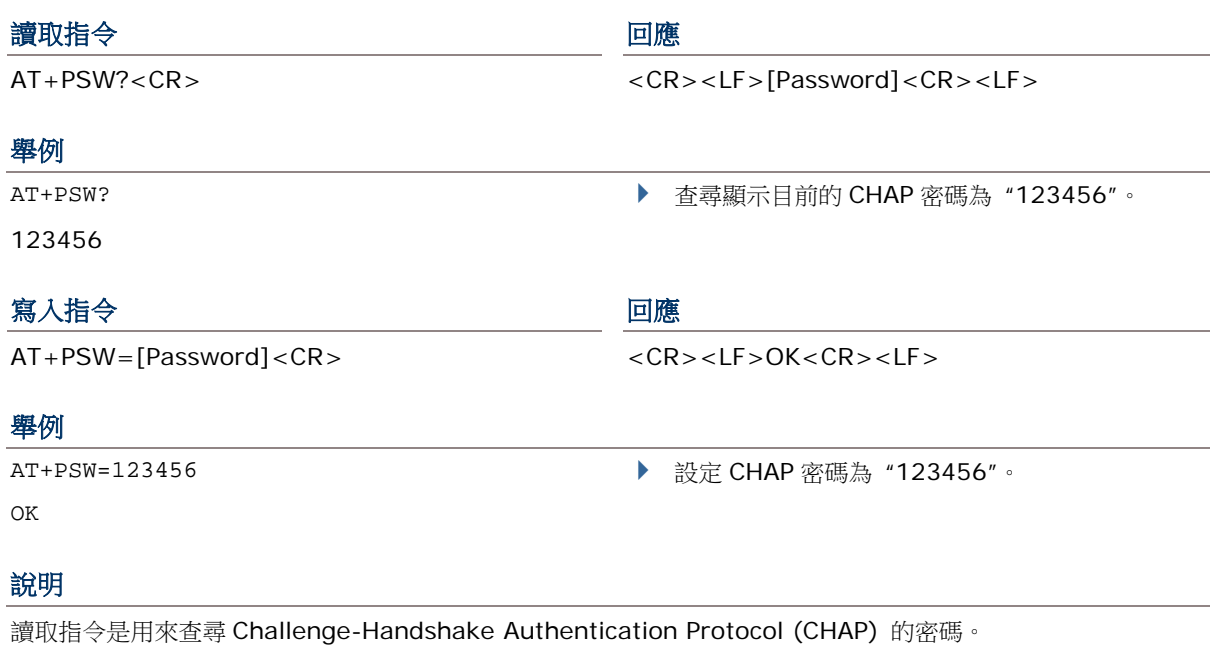

寫入指令是來設定 Challenge-Handshake Authentication Protocol (CHAP) 的密碼。

[Password] 為一個用來表示 CHAP 密碼的字串。最多可設定為 64 字元。

#### 參照

AT+CHAP, AT+USER (3G/GPRS) [Back to the Supported AT Commands.](#page-36-0)

## <span id="page-55-0"></span>AT+SN

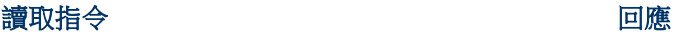

AT+SN?<CR> <CR><LF>[Serial\_Number]<CR><LF>

## 舉例

AT+SN? EK8001024

## 說明

此讀取指令是用來查尋 Cradle 的序號。

[Serial\_Number] 為一個僅能讀取不能寫入的硬體序號字串。

#### 參照

AT+KVER, AT+VER

## <span id="page-56-0"></span>AT+USER

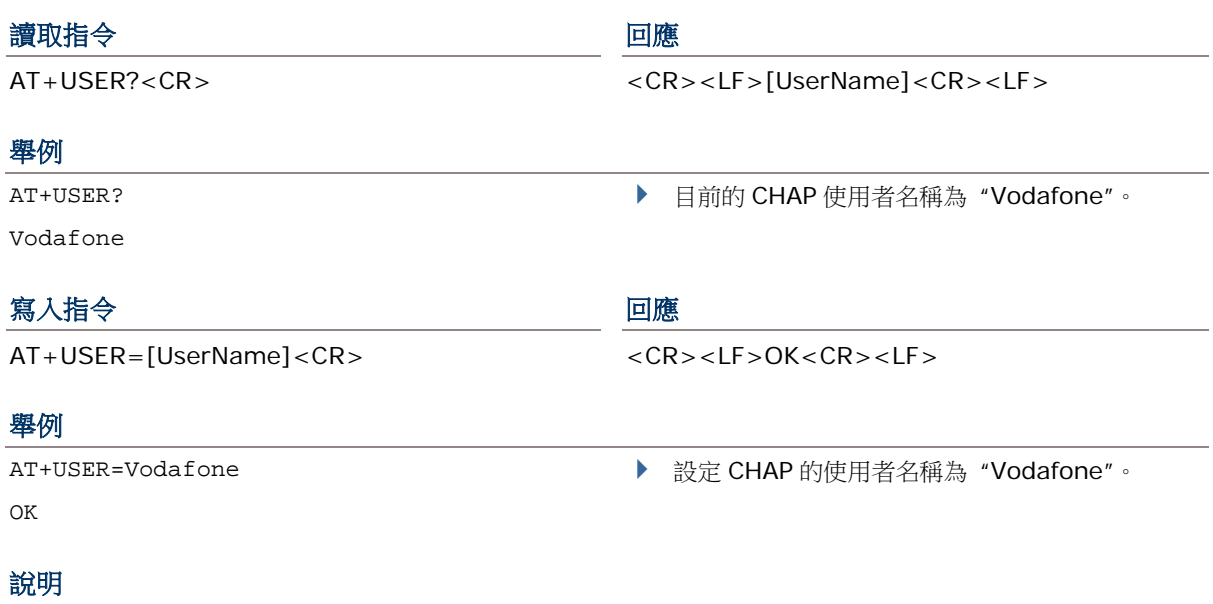

讀取指令是用來查尋 Challenge-Handshake Authentication Protocol (CHAP) 的使用者名稱。

寫入指令是用來設定 Challenge-Handshake Authentication Protocol (CHAP) 的使用者名稱。

[UserName] 為一個最多可為 64 字元的 CHAP 使用者名稱字串。

### 參照

AT+CHAP, AT+PSW (3G/GPRS) [Back to the Supported AT Commands.](#page-36-0)

## <span id="page-57-0"></span>AT+VER

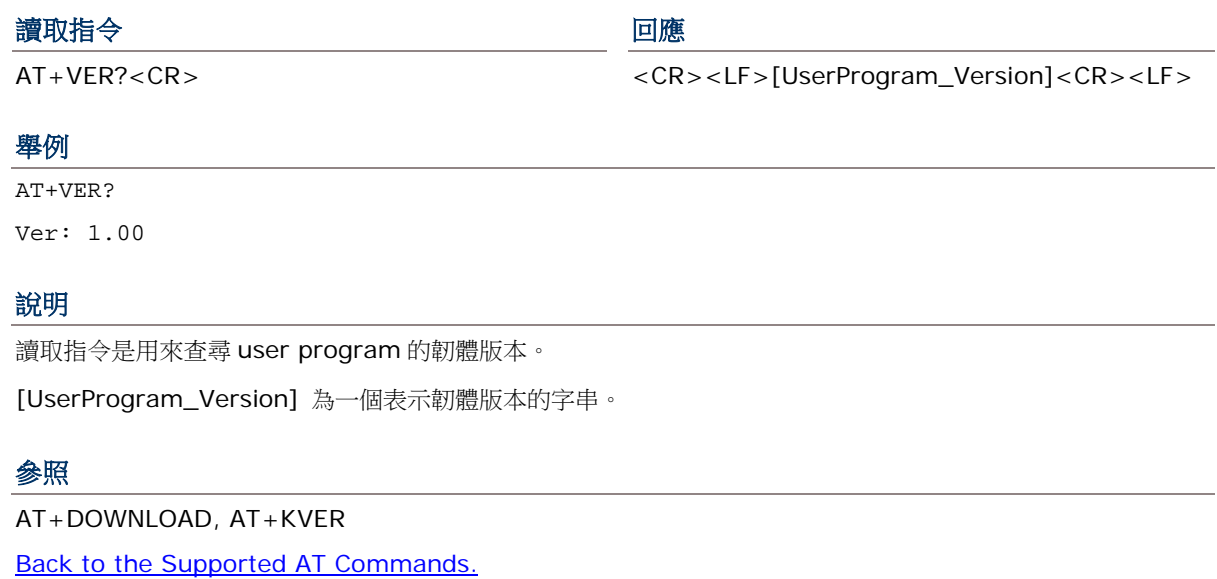

## <span id="page-57-1"></span>AT+CGSN

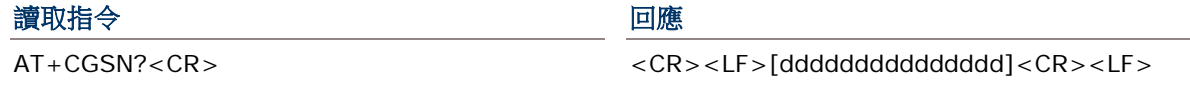

#### 舉例

AT+CGSN? 357249015466586

## 說明

此讀取指令是用來獲得查尋 IMEI。

[ddddddddddddddd] 為一個 15-位數的 IMEI 數值。

#### 參照

## <span id="page-58-0"></span>ERROR CODE

此 error code 表可以用來偵測錯誤的參考對照。請連絡您的經銷商以獲取相關的 error code 訊息。

Error code 為一個 16 進位的 6 位數值 (開頭顯示為 "0x")。請參考下表 Error Code:

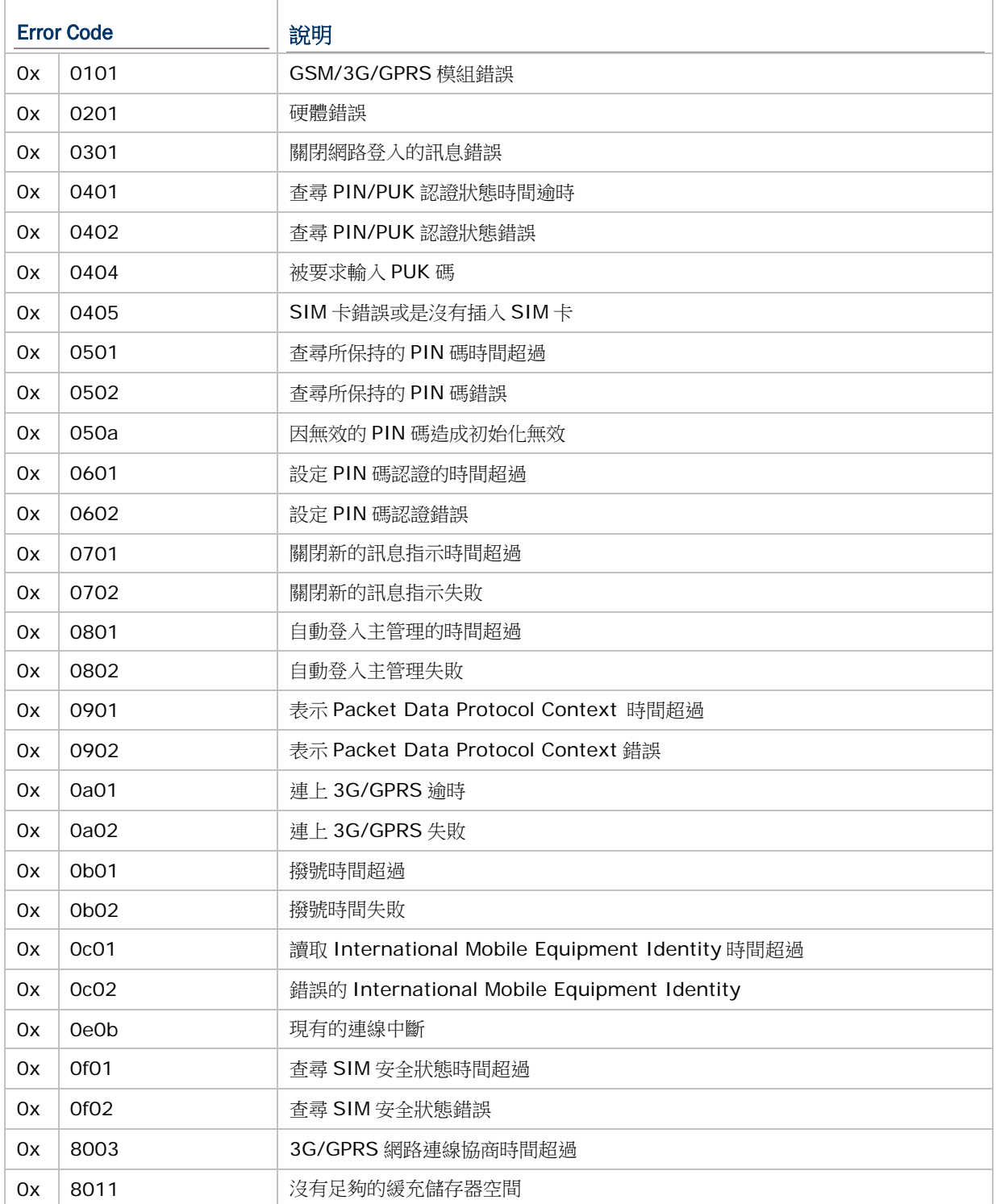

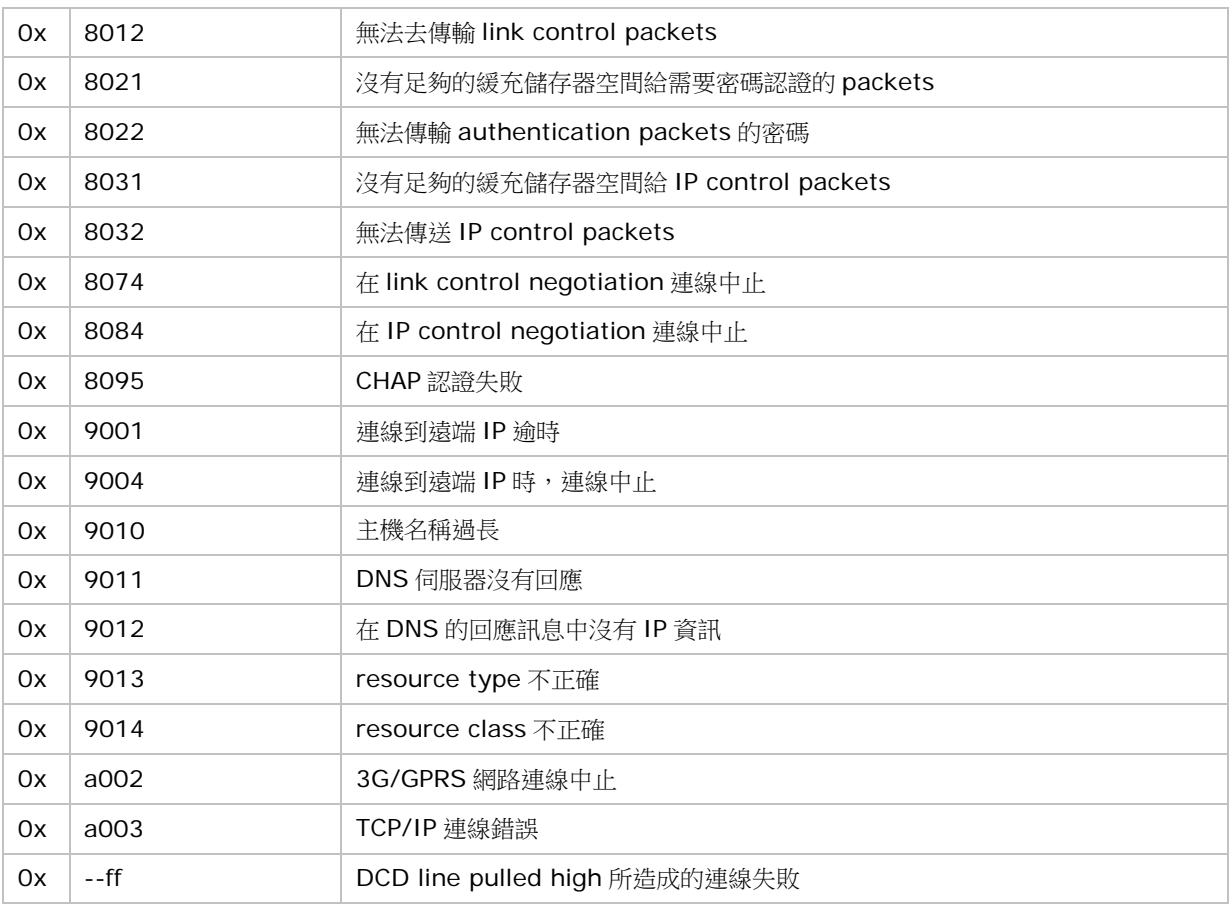